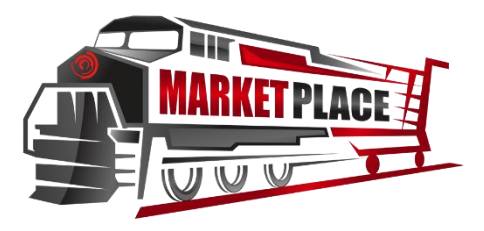

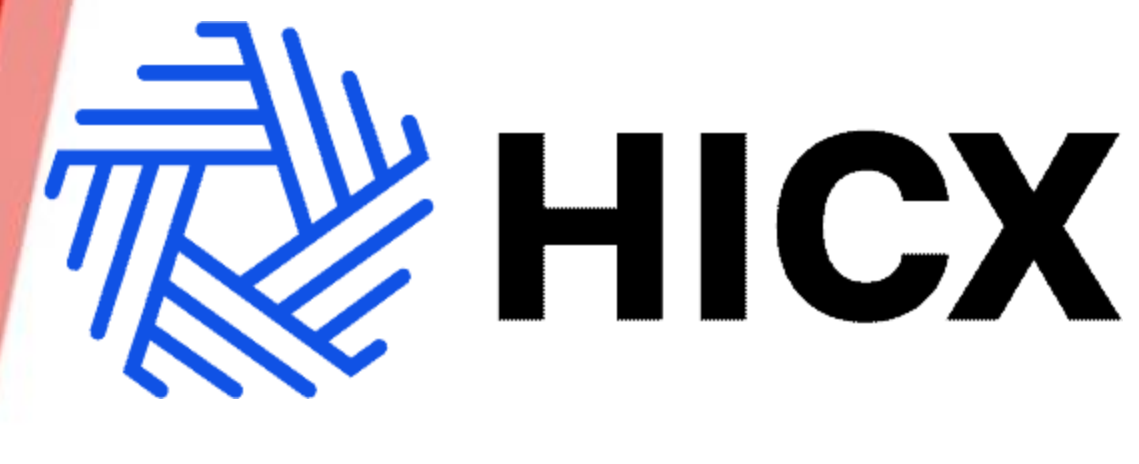

### **Support Manual**

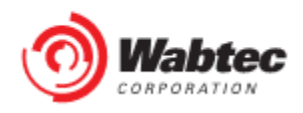

### **TABLE OF CONTENTS**

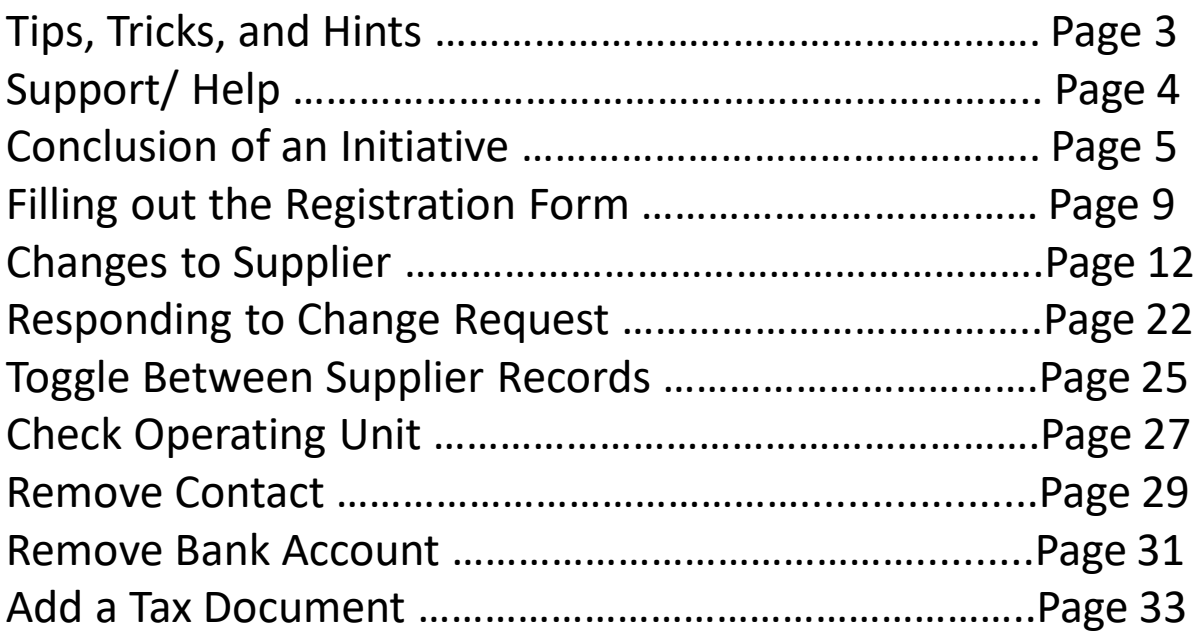

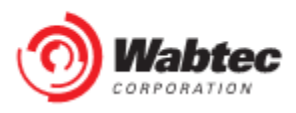

### **Tips, tricks and hints**

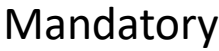

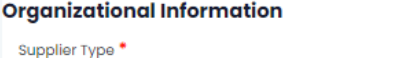

RIV0000065

Mandatory fields are marked with a red asterisk. A response is required to continue.

**Standard Supplier** 

#### Action Menu ŧ The blue square with 3 blue dots indicates that a record or element is feasible. clicking the square opens a menu of available actions. Blue text **Request ID Relationship HICXID Organizational Unit** Supplier Alias or DBA **SHIRER STUFF RIV0000072** REL0000278 WLD - WILMERDING - OU Country of incorporation **United States of America** REL0000283 **GETS - Operating Unit Legal Address 414 CYRA DR** RIV0000067 MONROEVILLE, 15146, Pennsylvania, United States of America REL0000284 AMS - Faiveley Transport Amiens +14124762548 Company Telephone

Blue text indicates that a data item can be clicked. Clicking this text opens the selected record.

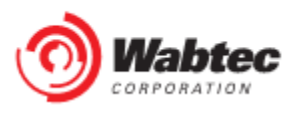

 $\times$   $\vee$ 

### Support/Help

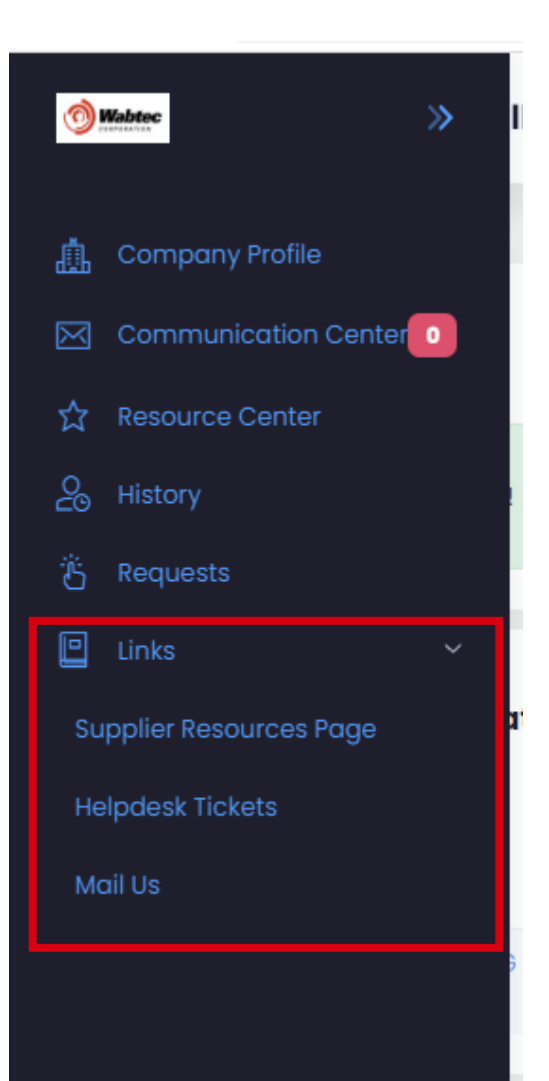

For links to training materials, reference documents, and help desk ticket entries, see the Links section of the navigation bar. The link to put in a Helpdesk Ticket is below as well

[https://wabtec.custhelp.com/app/sour](https://wabtec.custhelp.com/app/source2pay) ce2pay

#### Initiatives

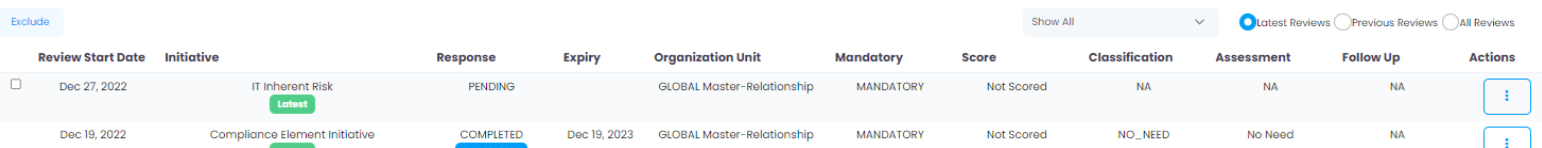

Initiatives are forms and questionnaires that allow Wabtec to collect compliance and due diligence information from a supplier or user.

## **Conclusion of an Initiative**

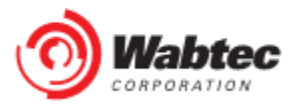

#### Step 1: Log in to the HICX platform with your Wabtec credentials

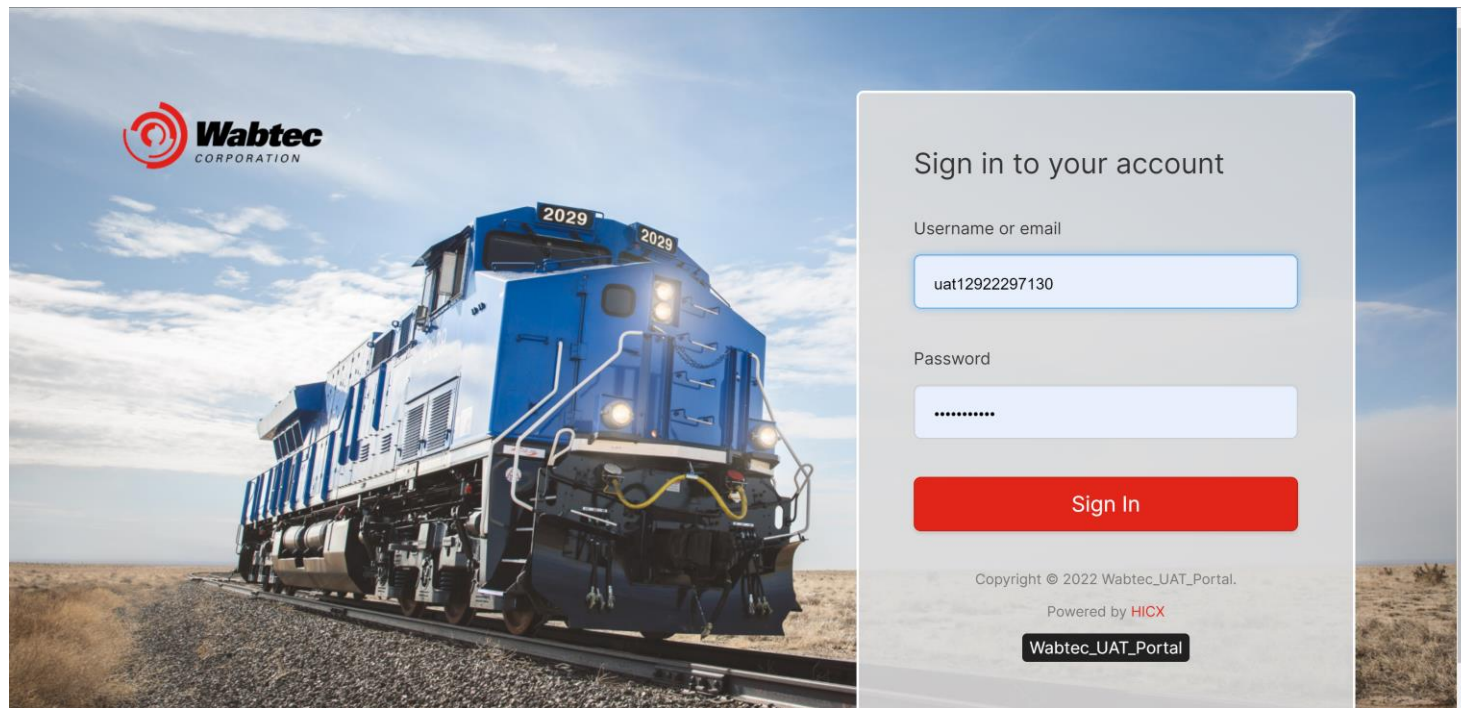

Step 2: In the My Tasks section, select the initiative you want to complete:

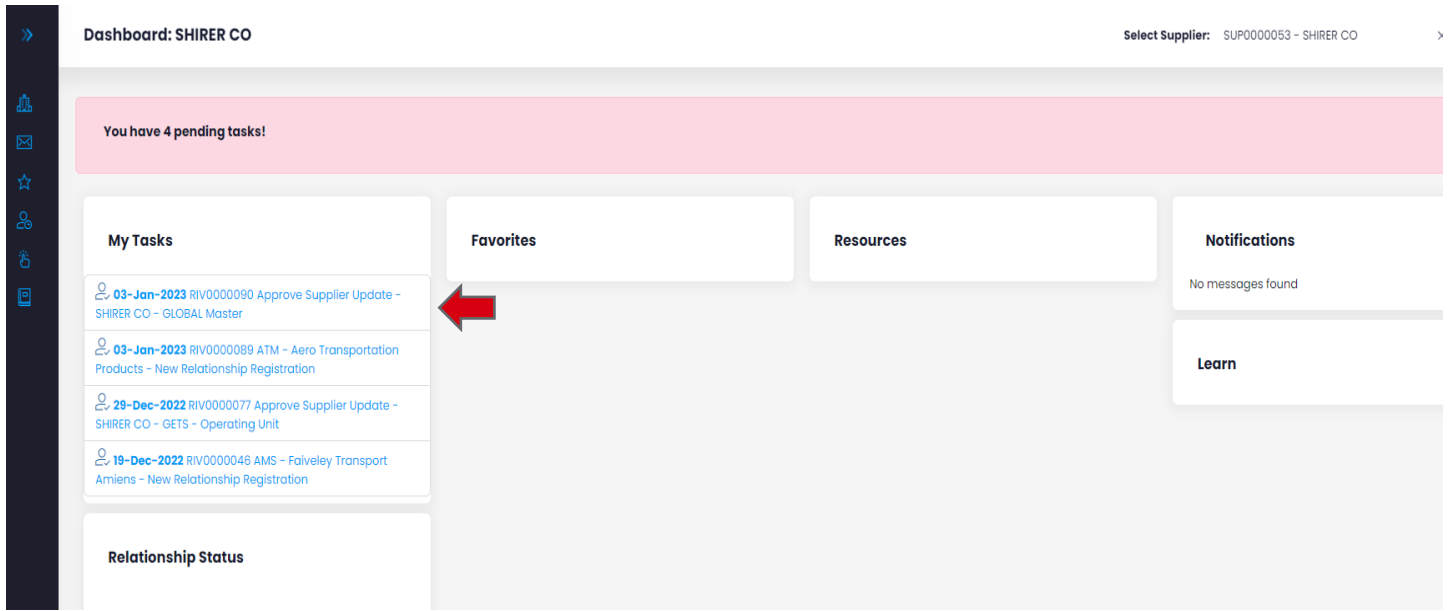

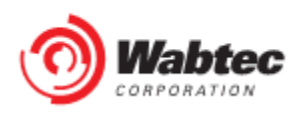

Step 3: View the information in the Comments section to see what information was requested for an update:

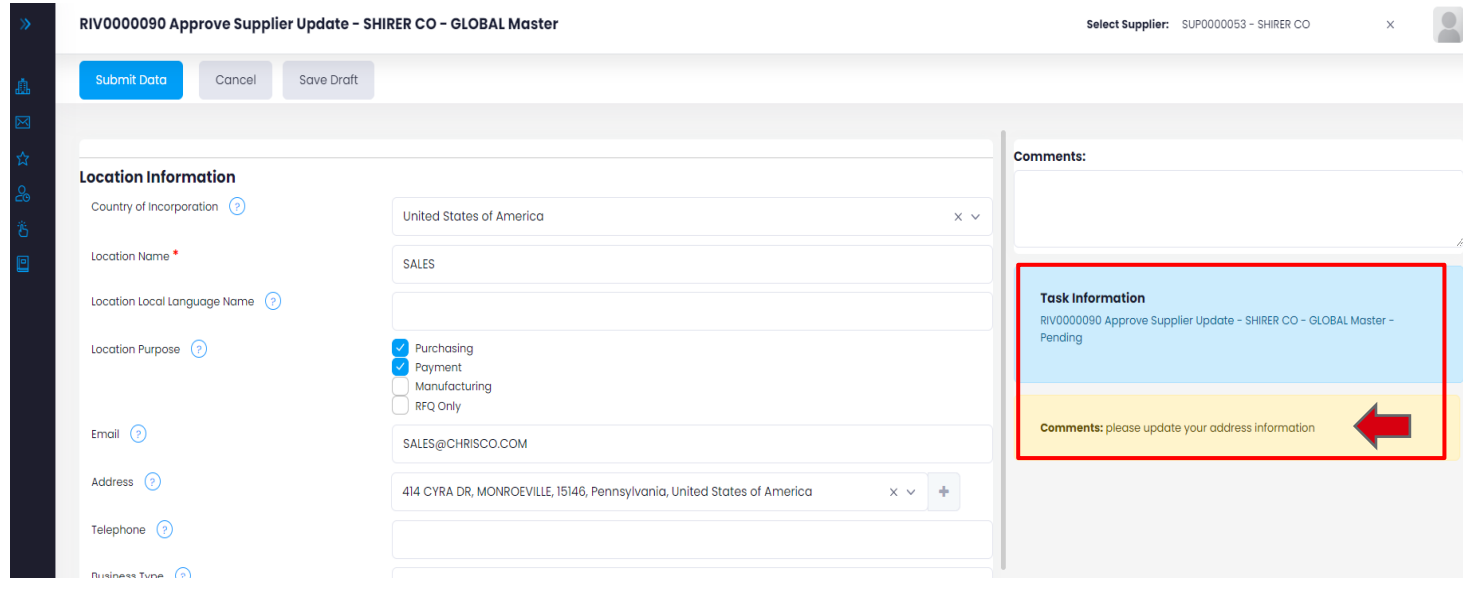

Step 4: Find the fields that correspond to the requested update.

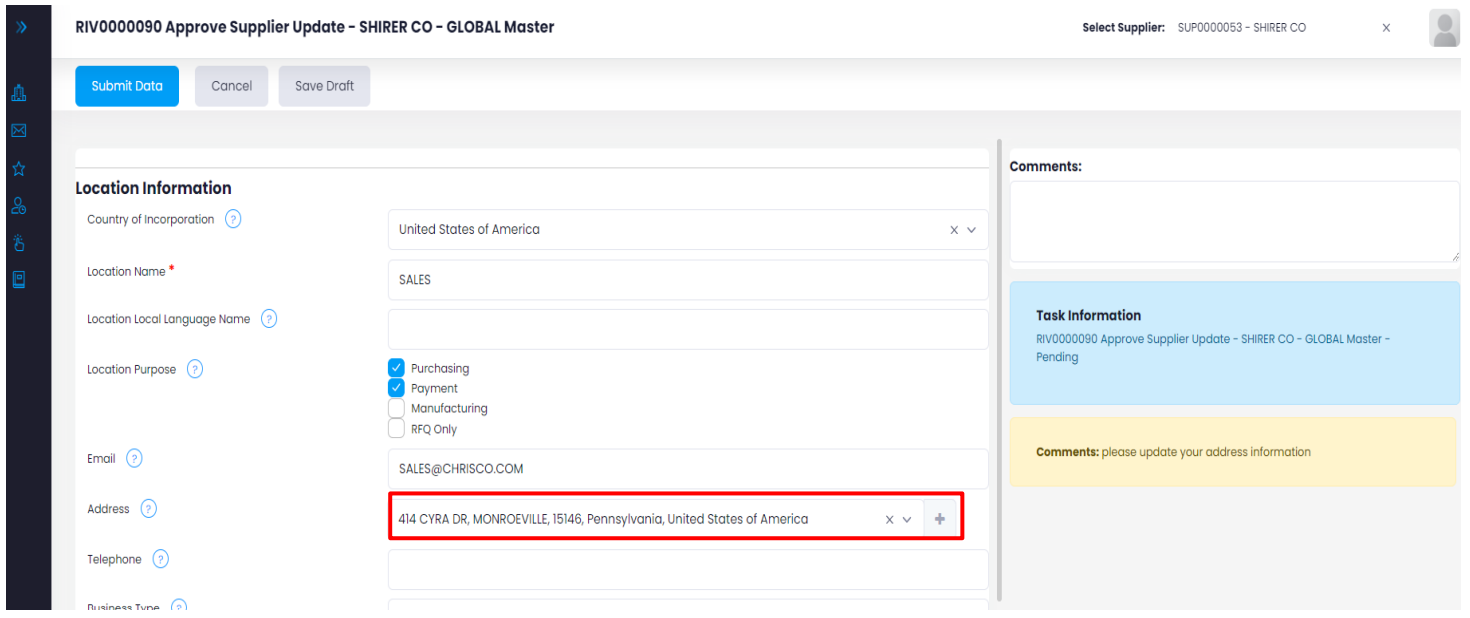

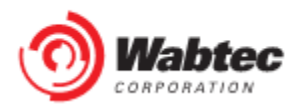

Step 5: Update the information in the required fields, select "Send Data" after completion:

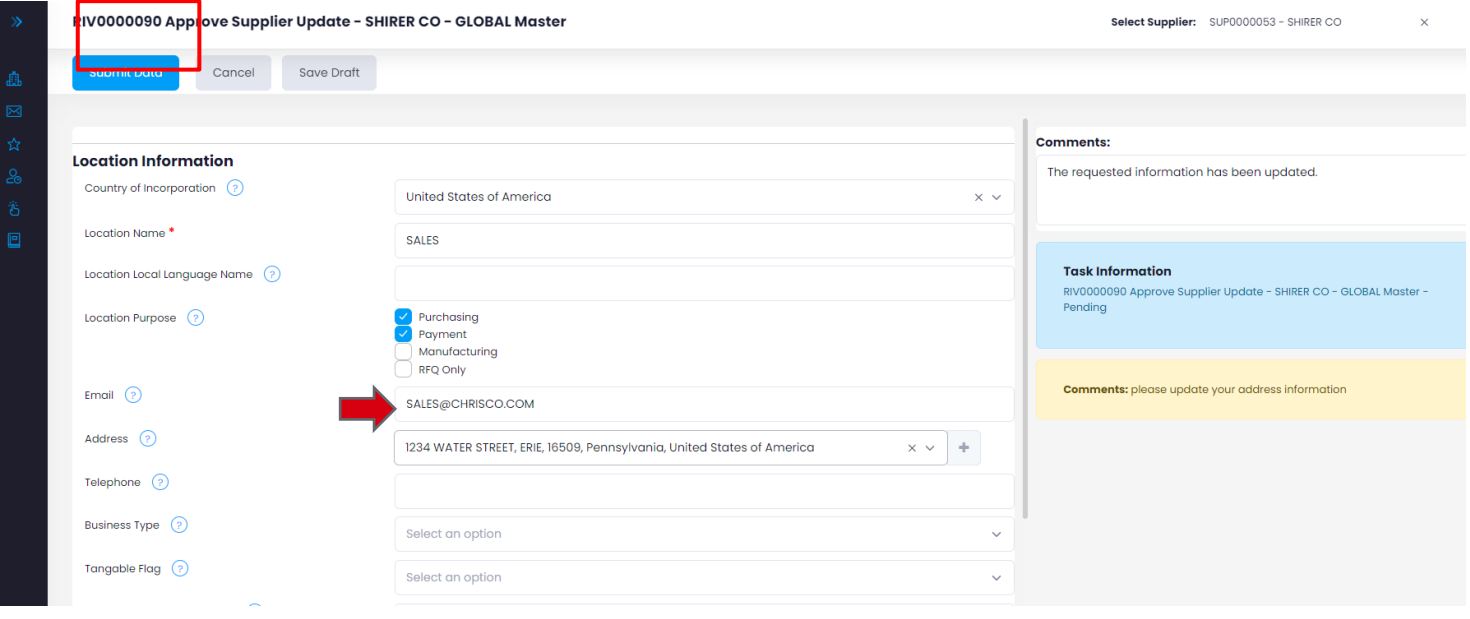

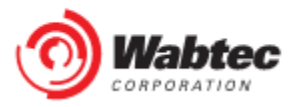

### **Filling out the Registration Form**

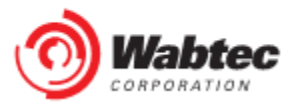

#### Step 1: Log in to the HICX platform with your Wabtec credentials Step 2: Acceptance of HICX End User License Agreement

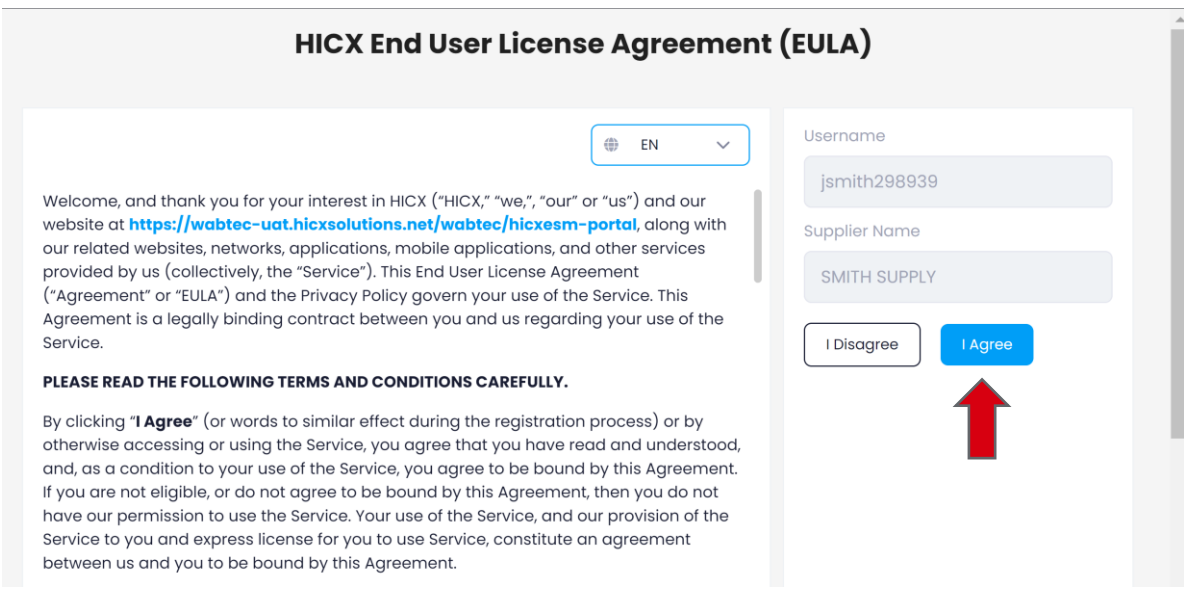

#### Step 3: Agree to the Wabtec Privacy Policy.

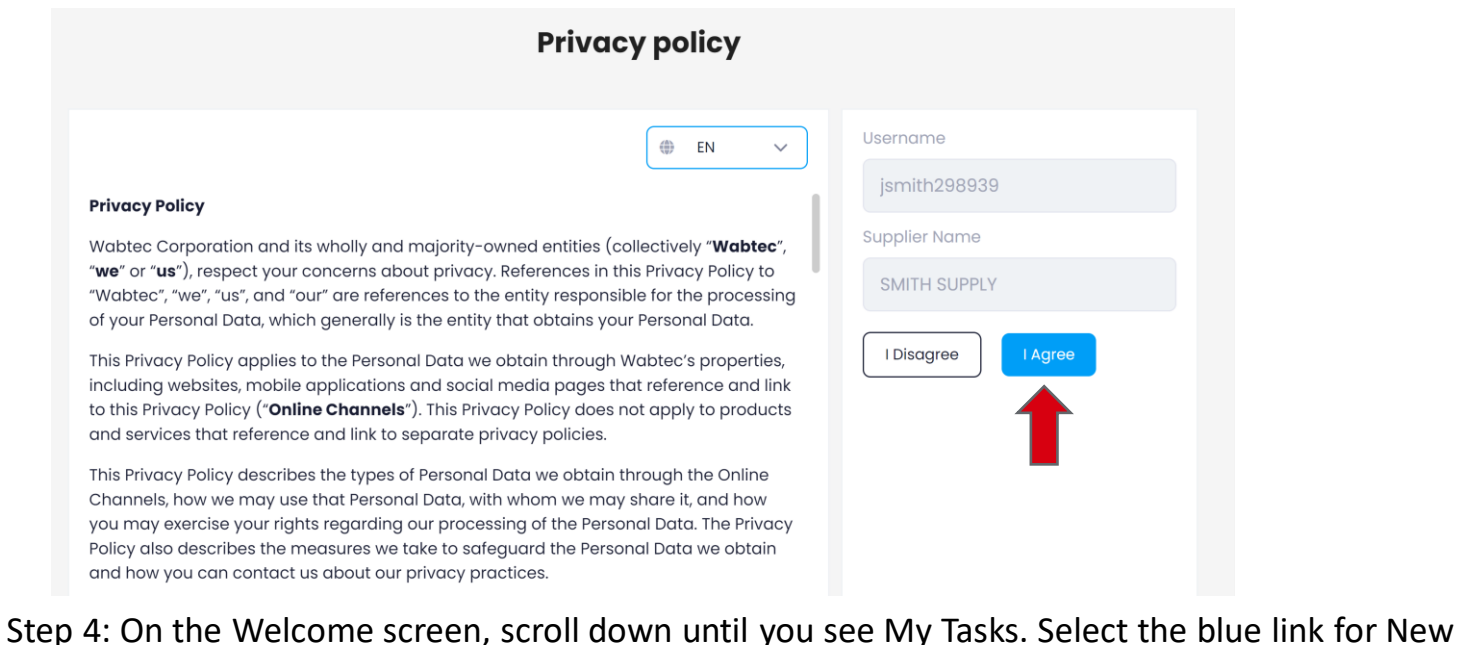

Relationship Registration. . You have 1 pending tasks! **My Tasks** 29-Dec-2022 RIV0000079 GETS - Operating Unit - New Relationship Registration Step 5: Fill out the form provided and after filling it out, select "Send Data".

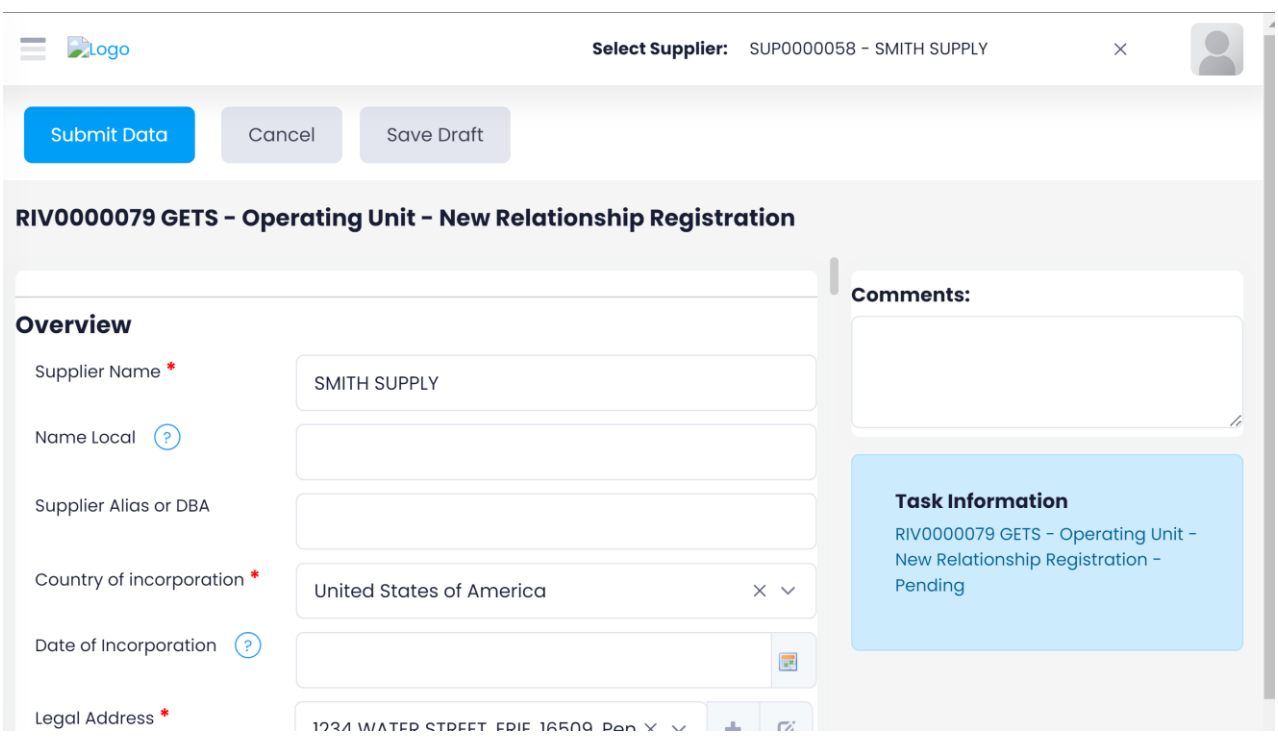

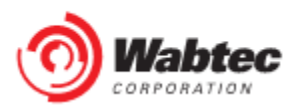

### **Changes to suppliers**

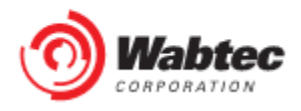

### **Changes to suppliers**

Step 1: Log in to the HICX platform with your Wabtec credentials

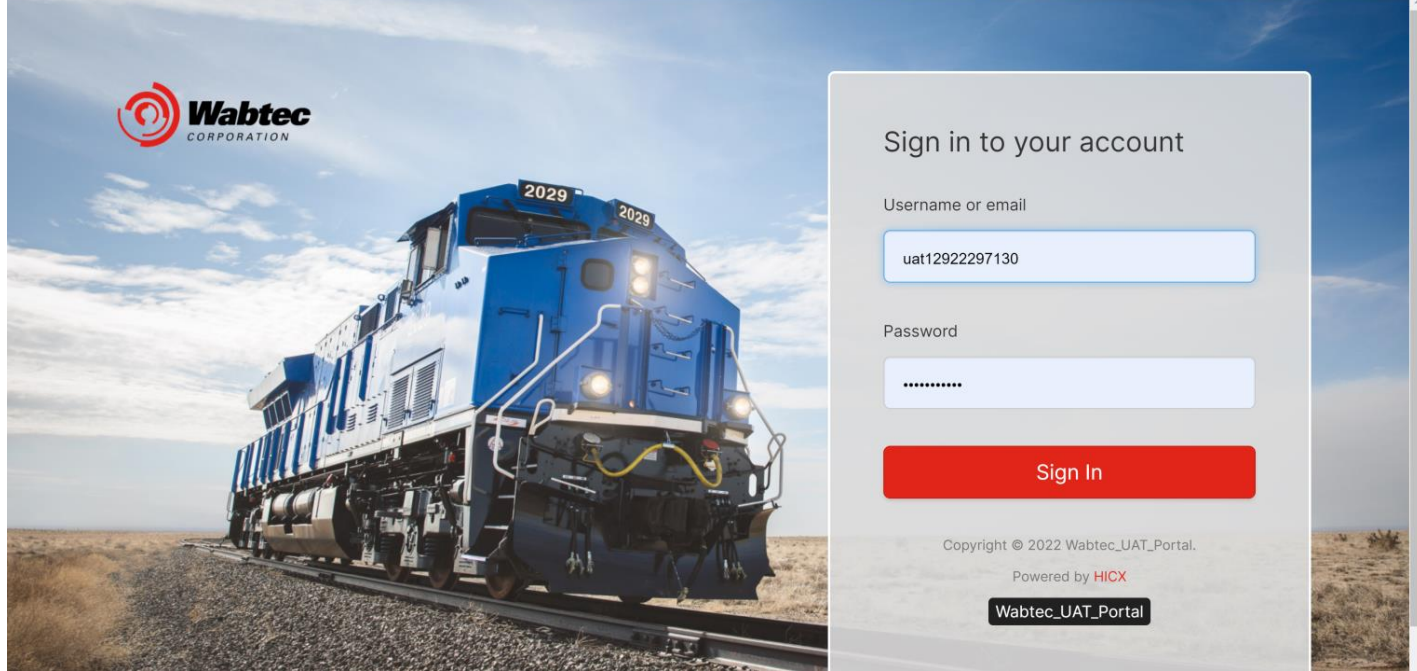

Step 2: On the left side, choose "Company Profile":

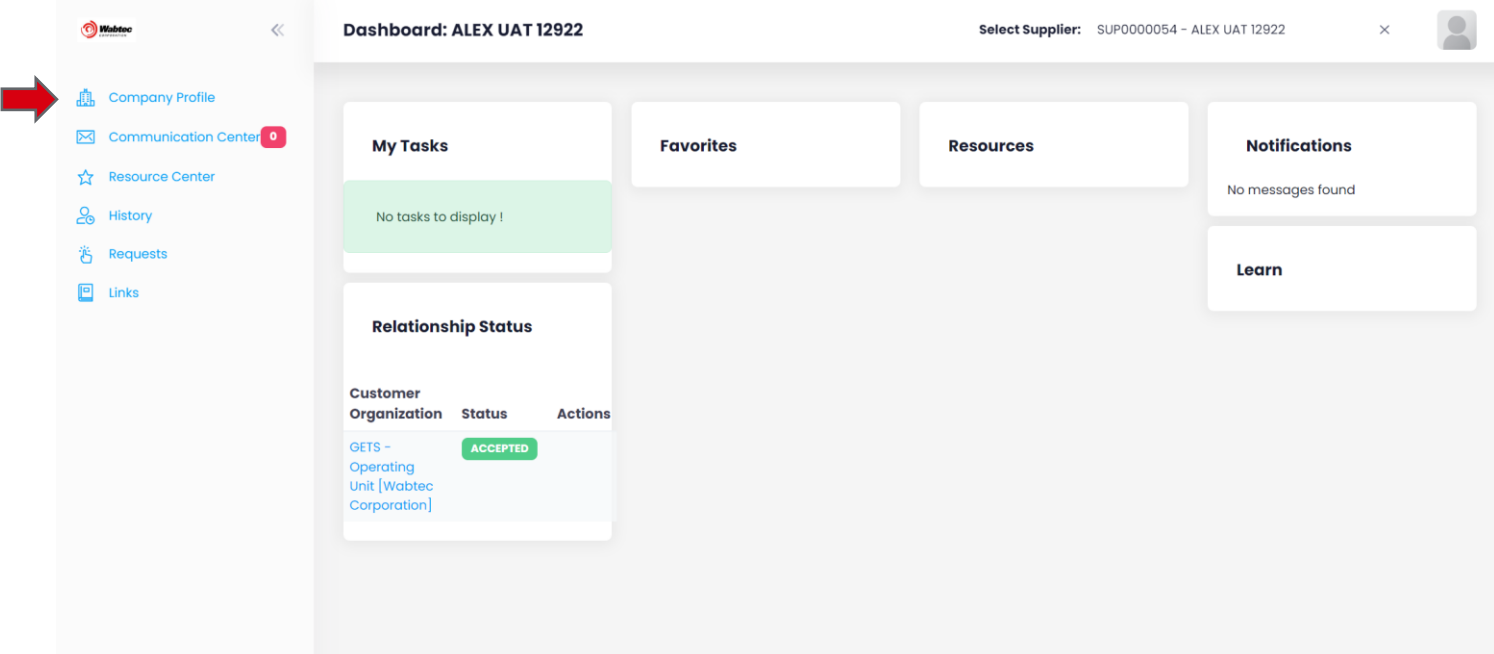

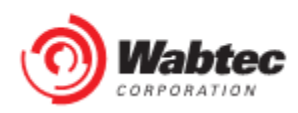

Step 3: Select the information you want to edit on the tab at the top of the company profile:

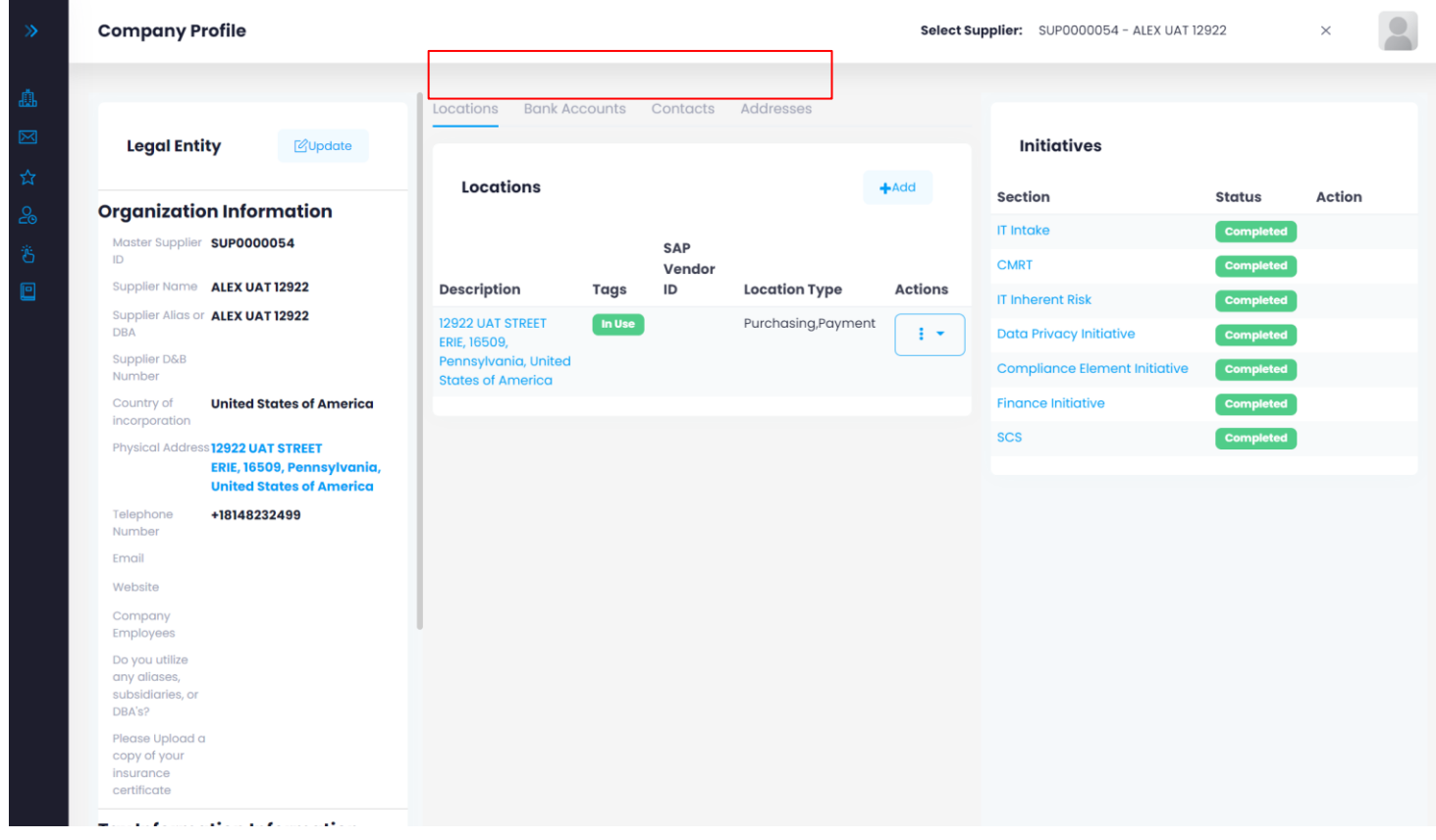

Step 4a: Locations – To add a location, select "Add" to update information, select the three dots under Actions.

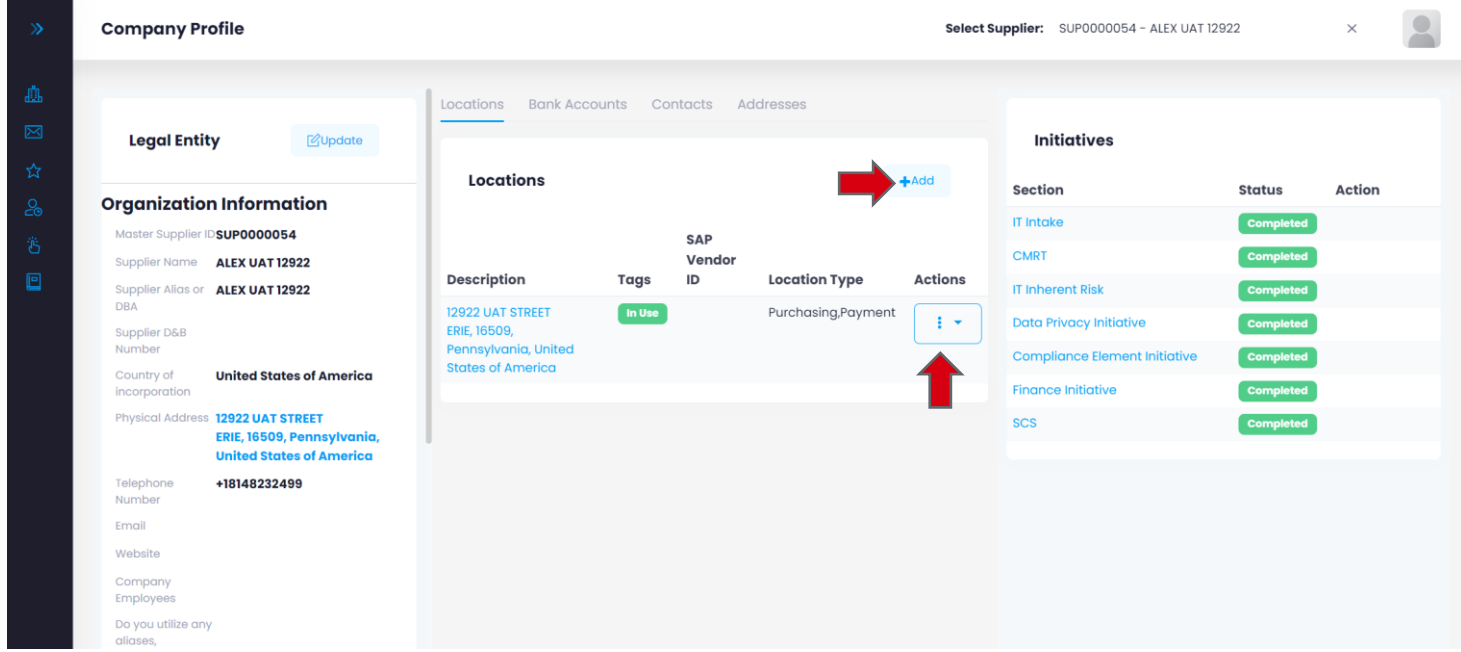

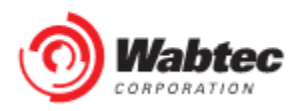

Step 4b: Locations – Select the "Update" option from the drop-down menu.

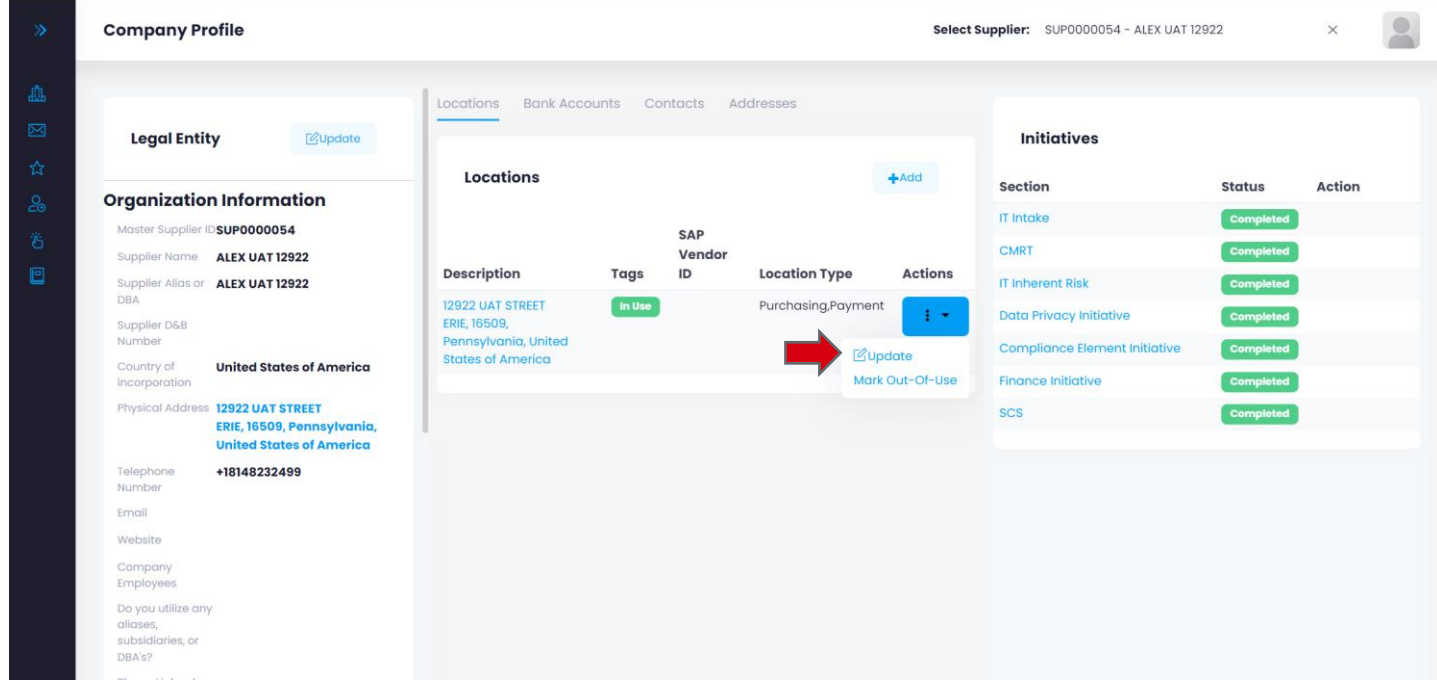

Step 4c: Locations - Fill out the form provided and then select "Validate".

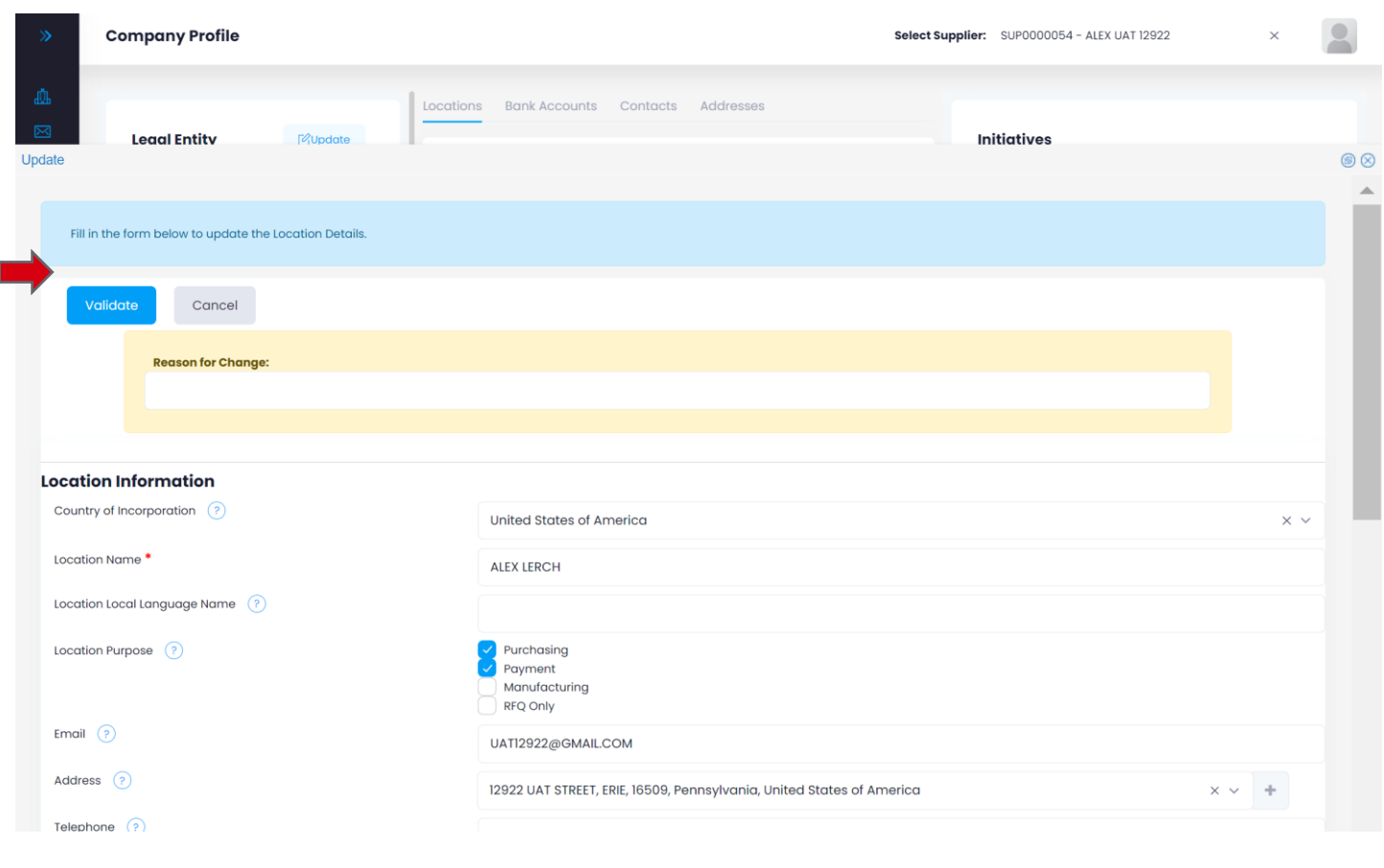

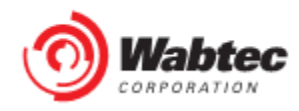

Step 4d: Locations - You will see a confirmation once the validation is complete.

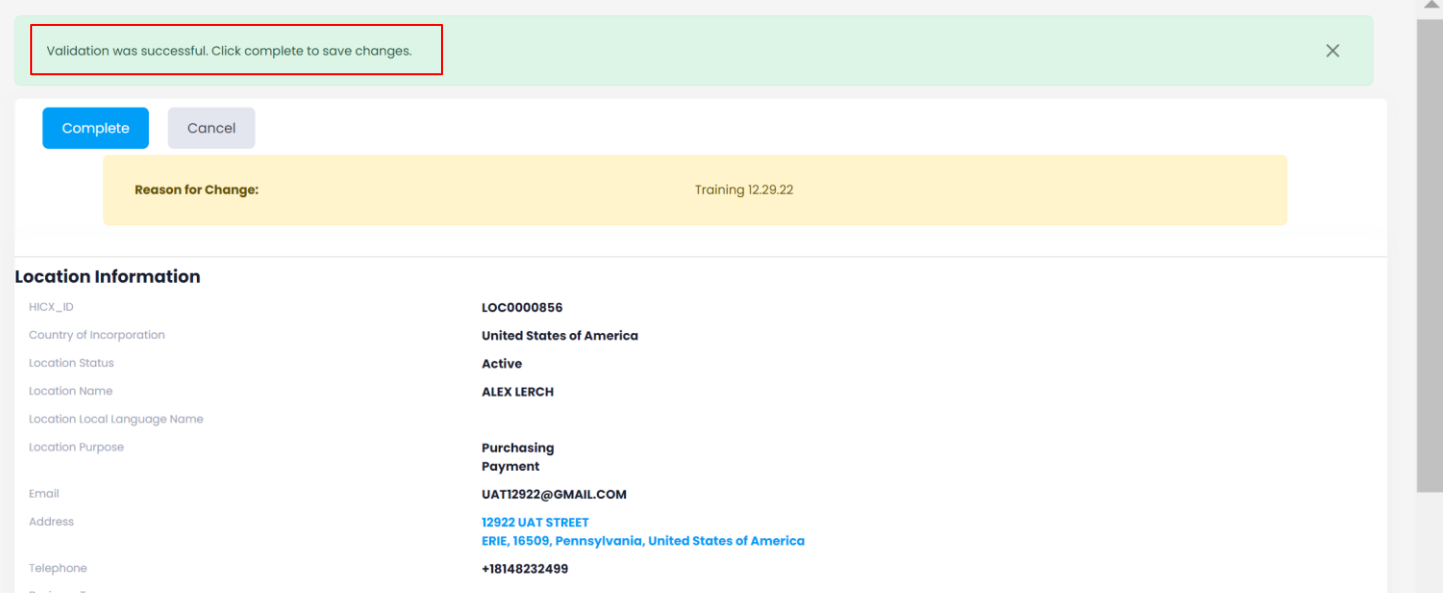

#### Step 5a: Bank Accounts – Select "Bank Accounts" on the tab at the top of the page.

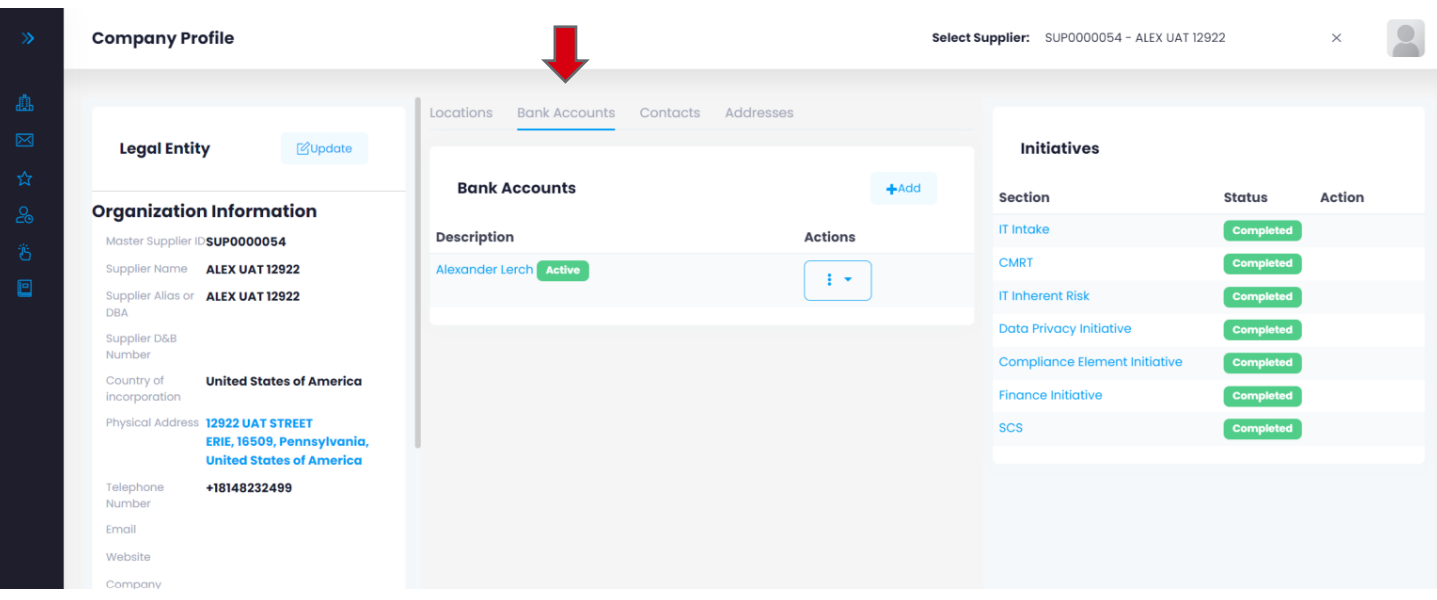

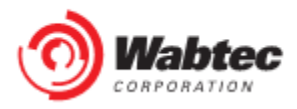

Step 5b: Bank Accounts – To add a bank account, select "Add" to update information, select the three dots under Actions. .

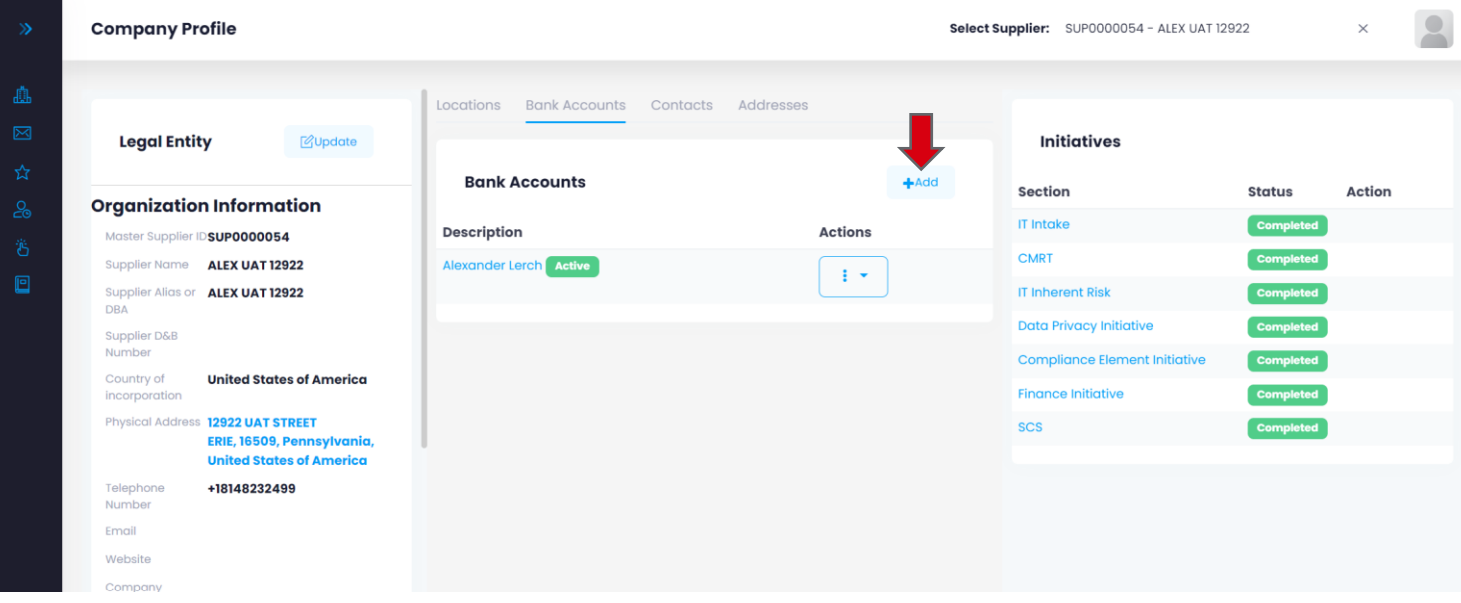

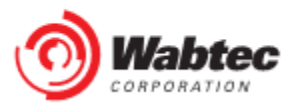

Step 5d: Bank Accounts – Fill out the form provided and select "Save".

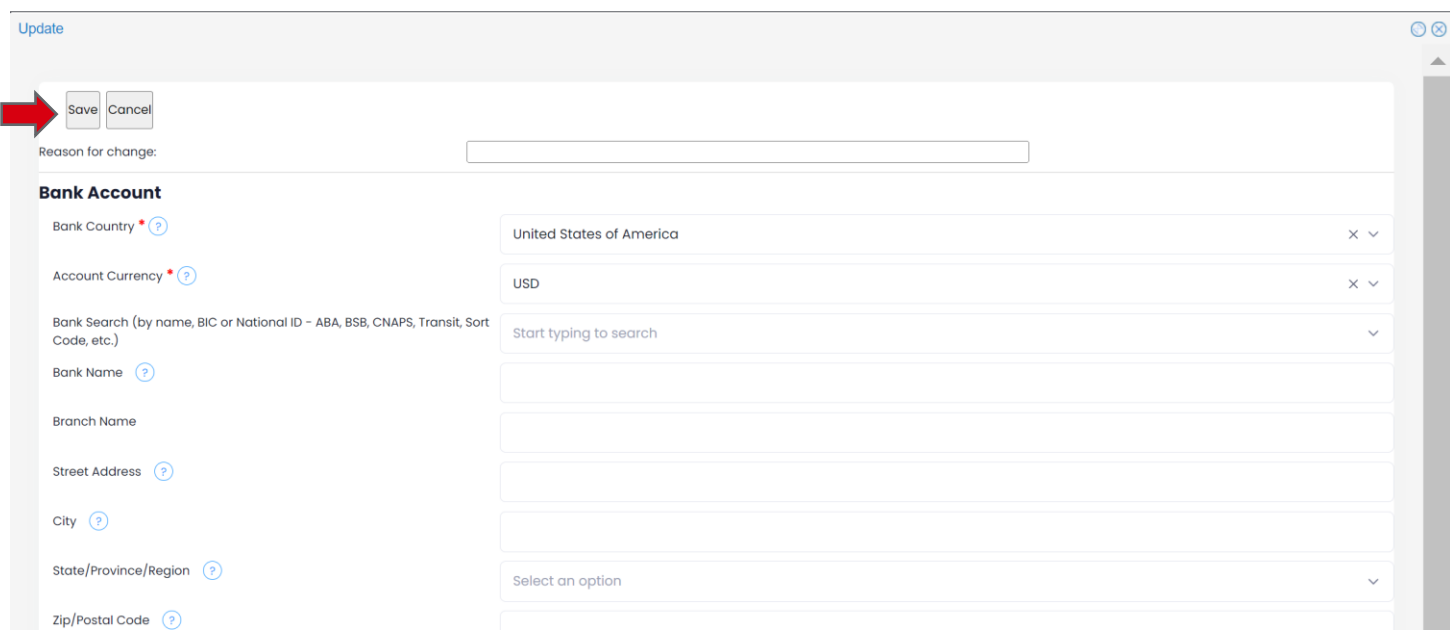

#### Step 6a: Contacts - Select "Contacts" at the top of the page.

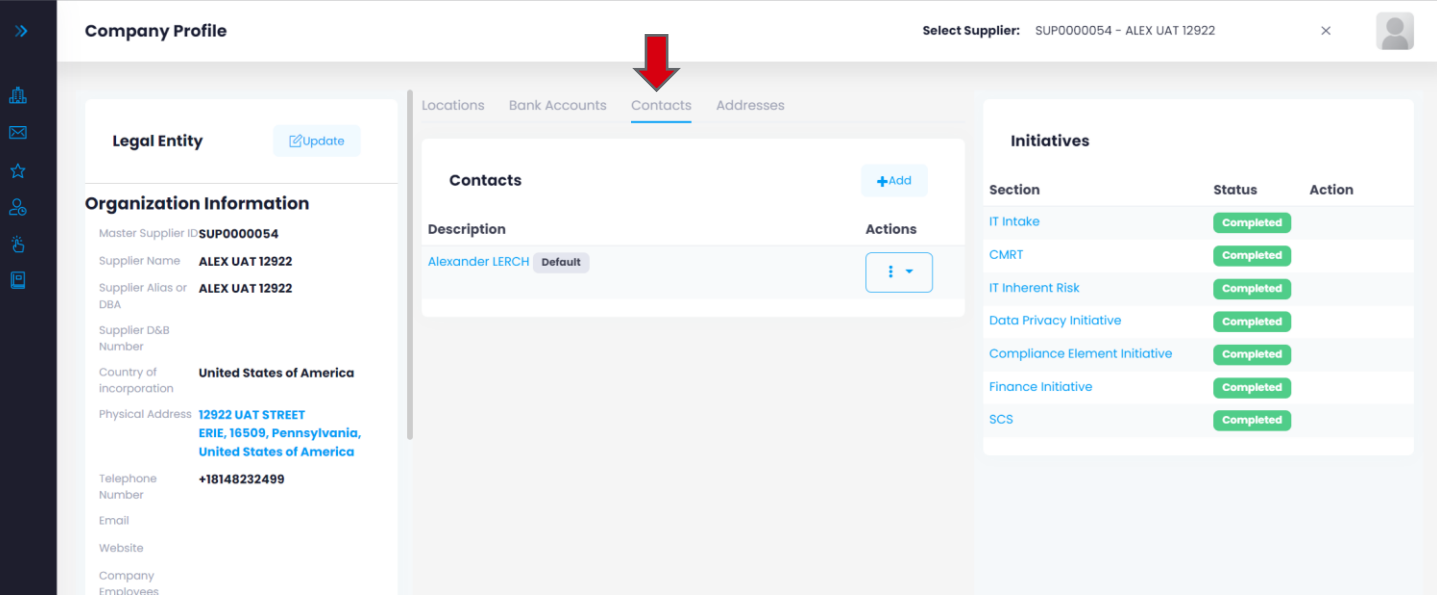

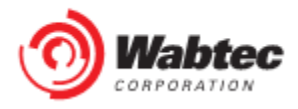

Step 6b: Contacts – To add a contact, select "Add" to update the contact information, select the three dots under the "Actions" tab.

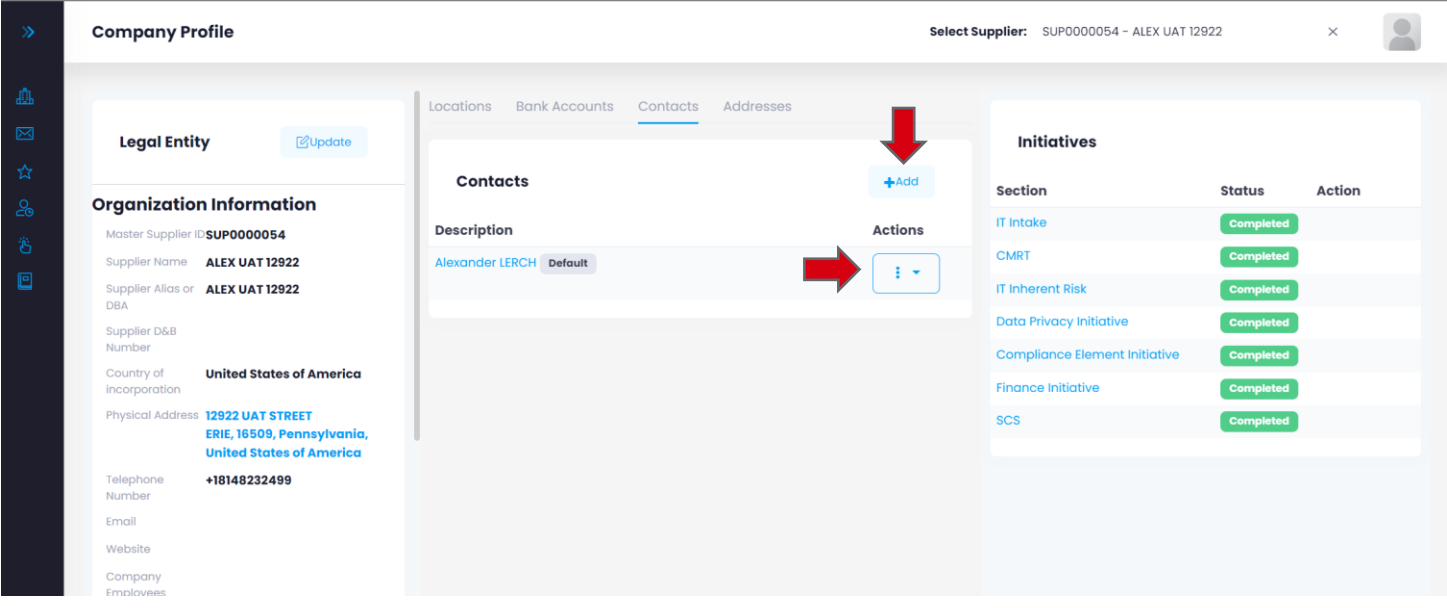

Step 6c: **Contacts**- To update contact information select "Update" from the drop-down menu.

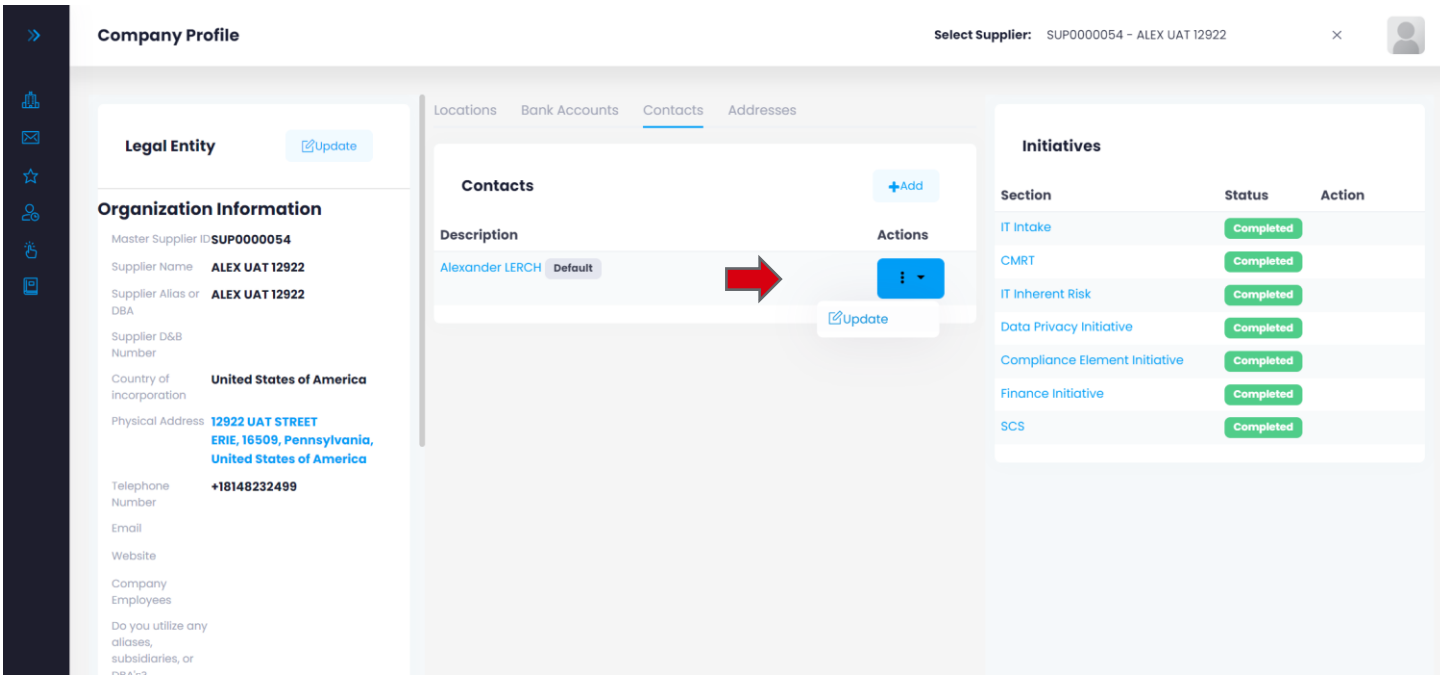

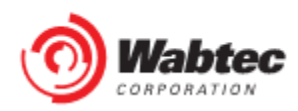

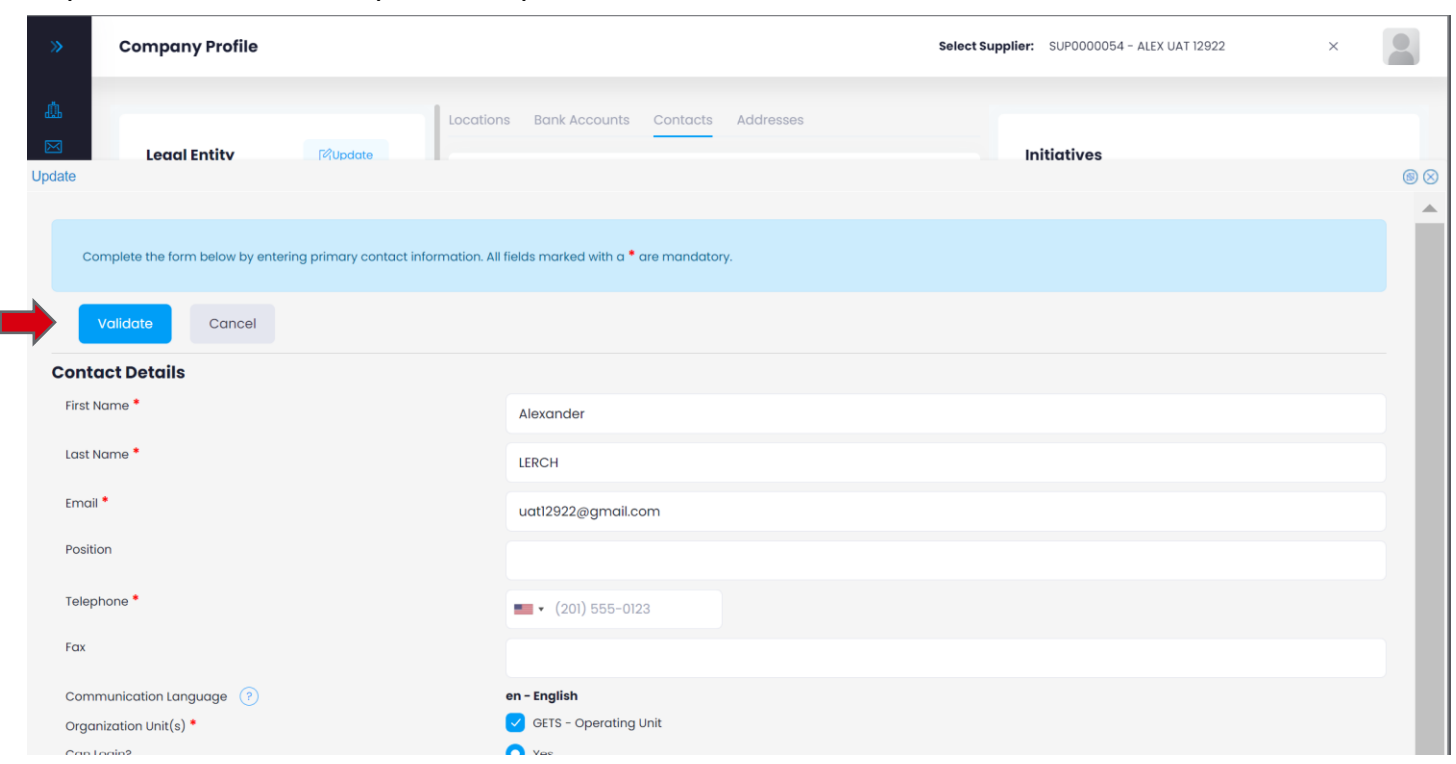

#### Step 6d: **Contacts-** Complete the provided form and select "Validate" once finished.

#### Step 7a: **Addresses**- Select "Addresses" from the tab at the top of the page.

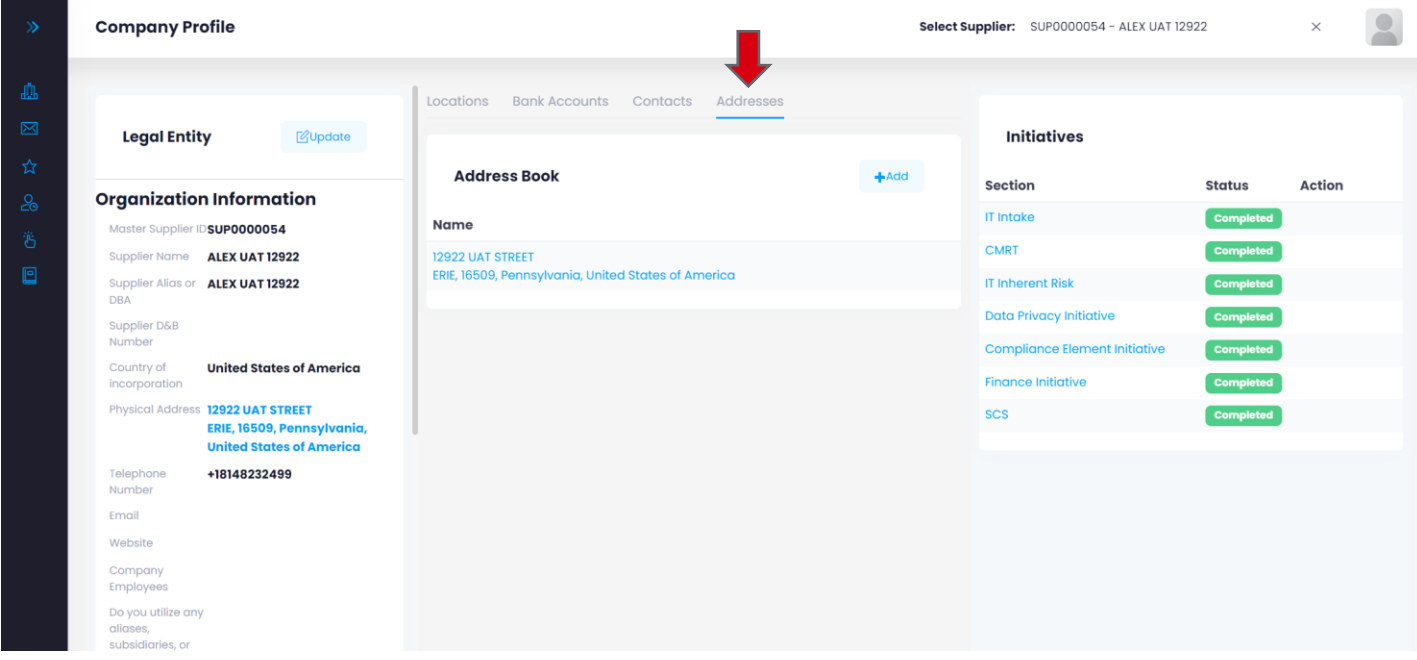

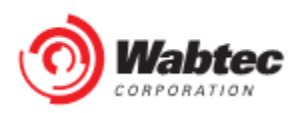

Step 7b: **Addresses**- To add a new address to the company profile, select "Add".

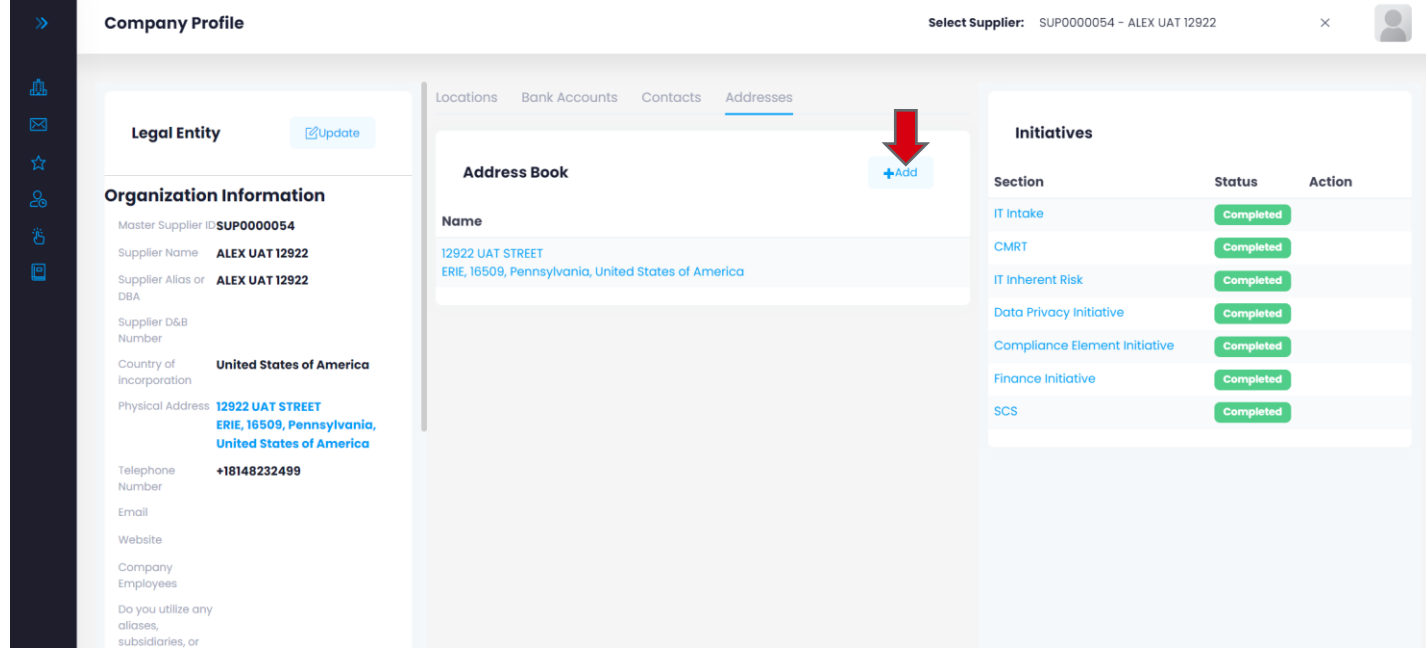

Step 7c: **Addresses**- Complete the provided form, then select "Submit" .

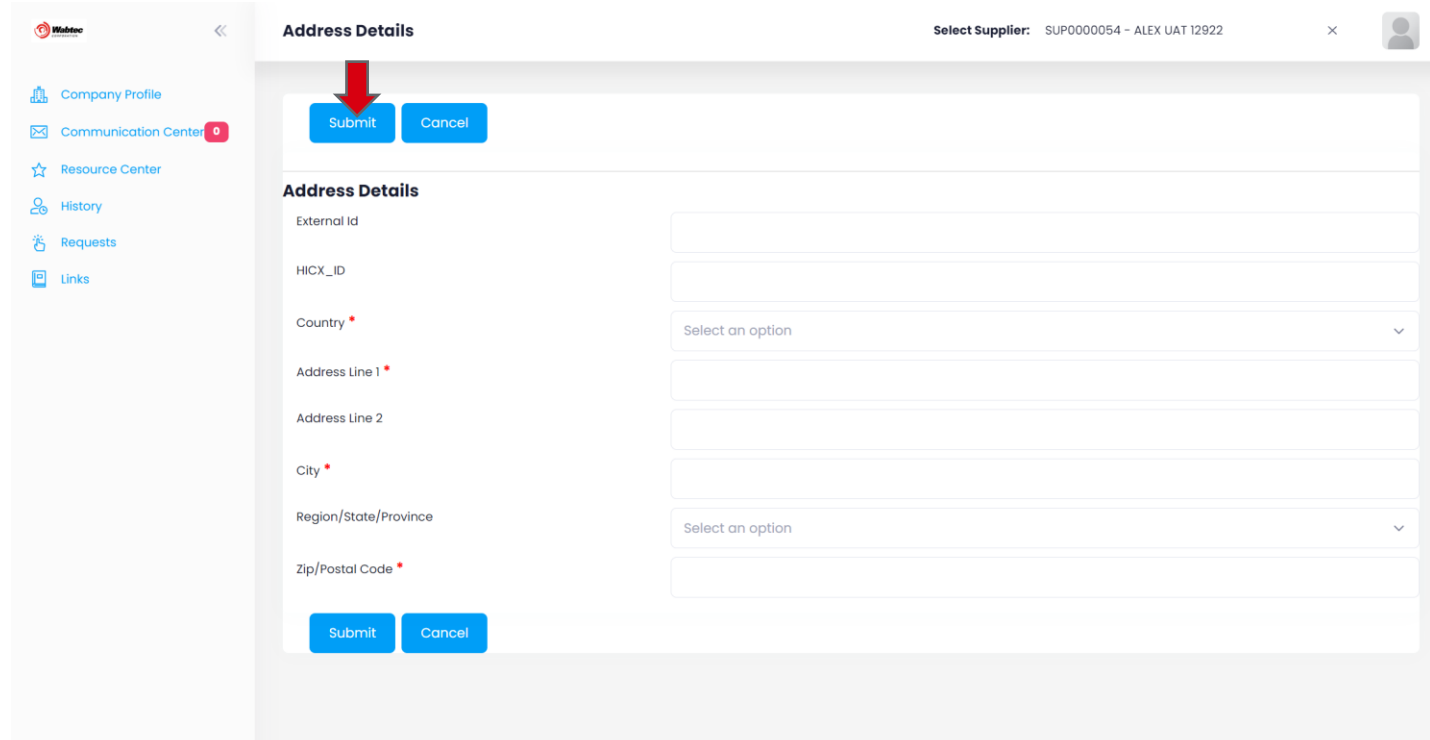

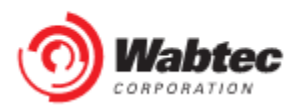

## **Responding to Change Requests**

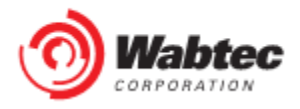

#### Step 1: Log into the HICX platform using your Wabtec Credentials

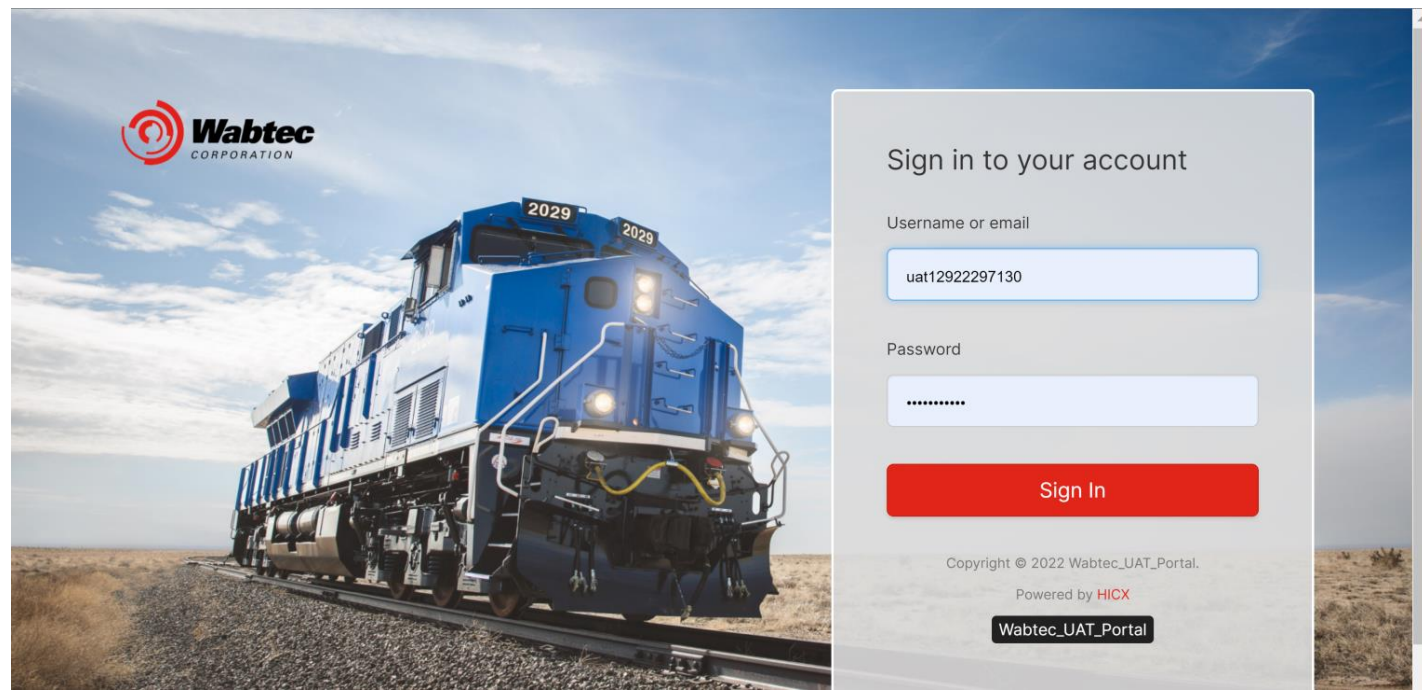

Step 2: From the main dashboard, select the change request you would like to complete:

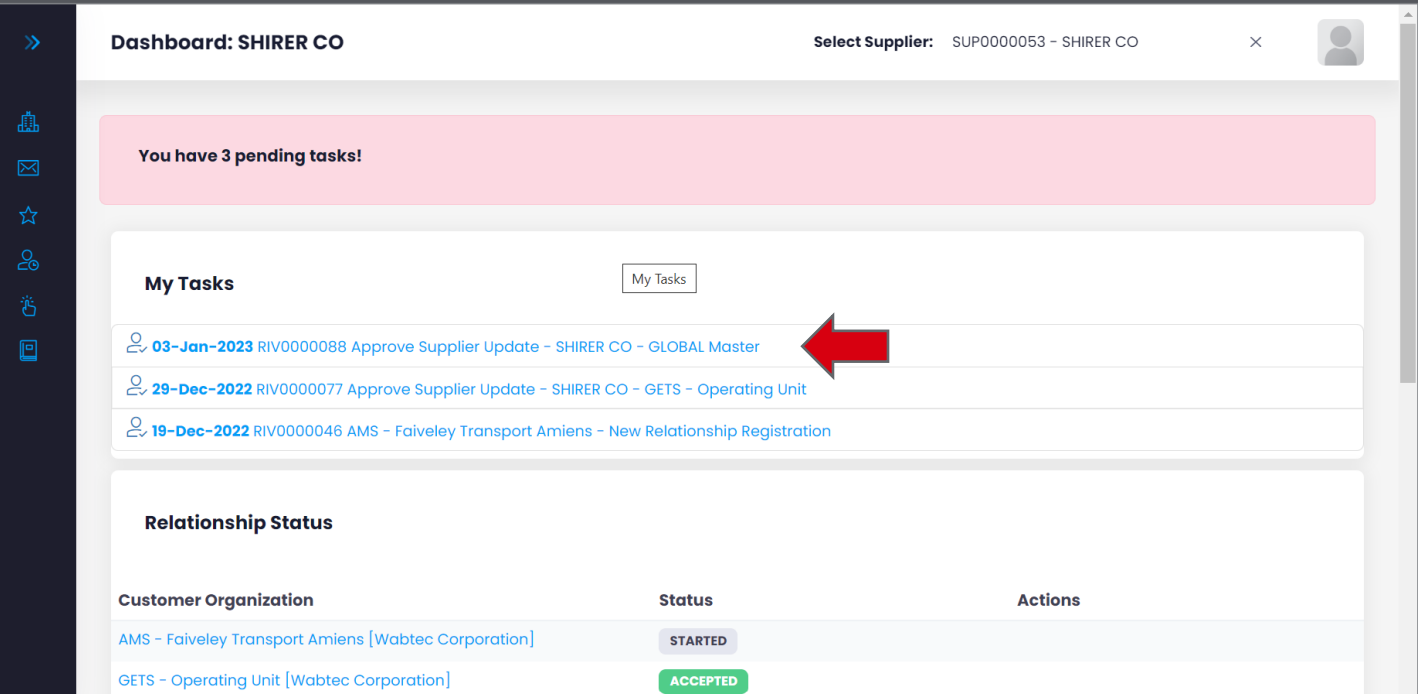

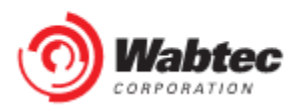

Step 3: Complete the provided form and select "Submit Data" when finished.

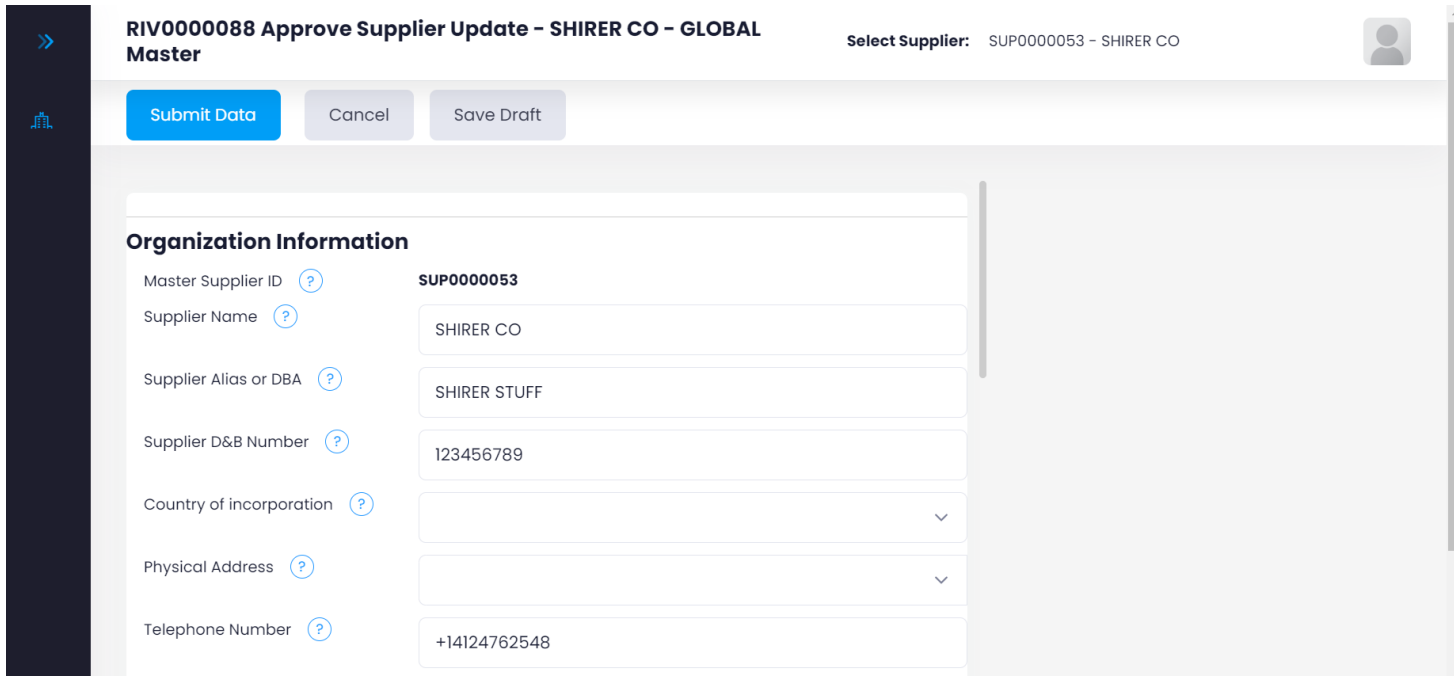

Step 4: Once the updated information has been submitted, you will receive confirmation on your dashboard:

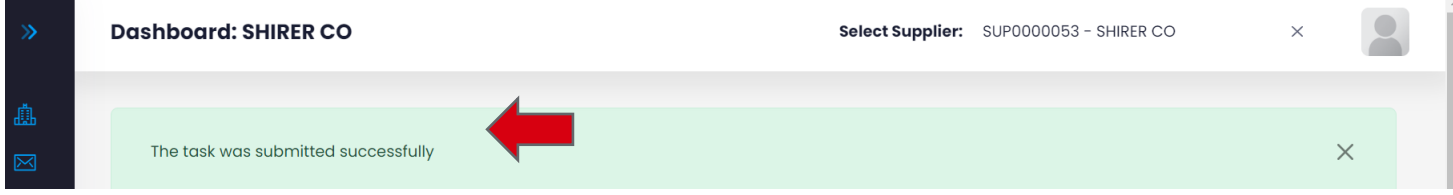

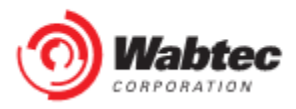

### **Toggle Between Supplier Records**

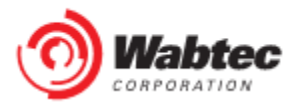

*Step 1*: Log into the HICX platform using your Okta Credentials

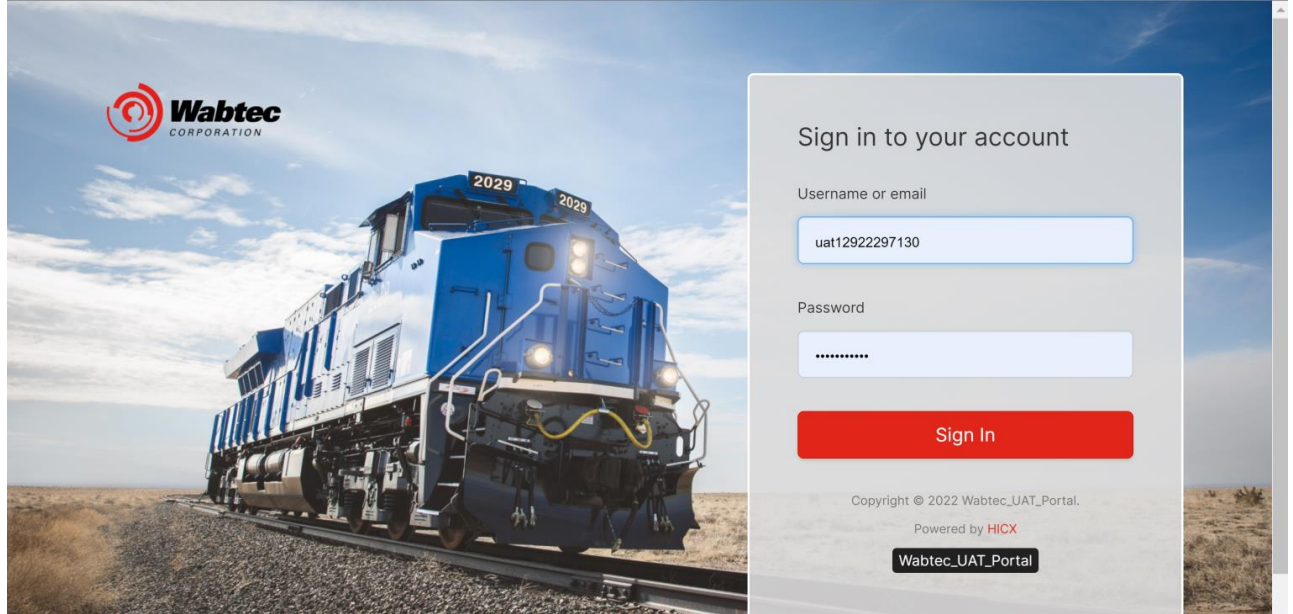

*Step 2*: From the HICX Dashboard click the code starting with SUP to the right where it says "Select Supplier"

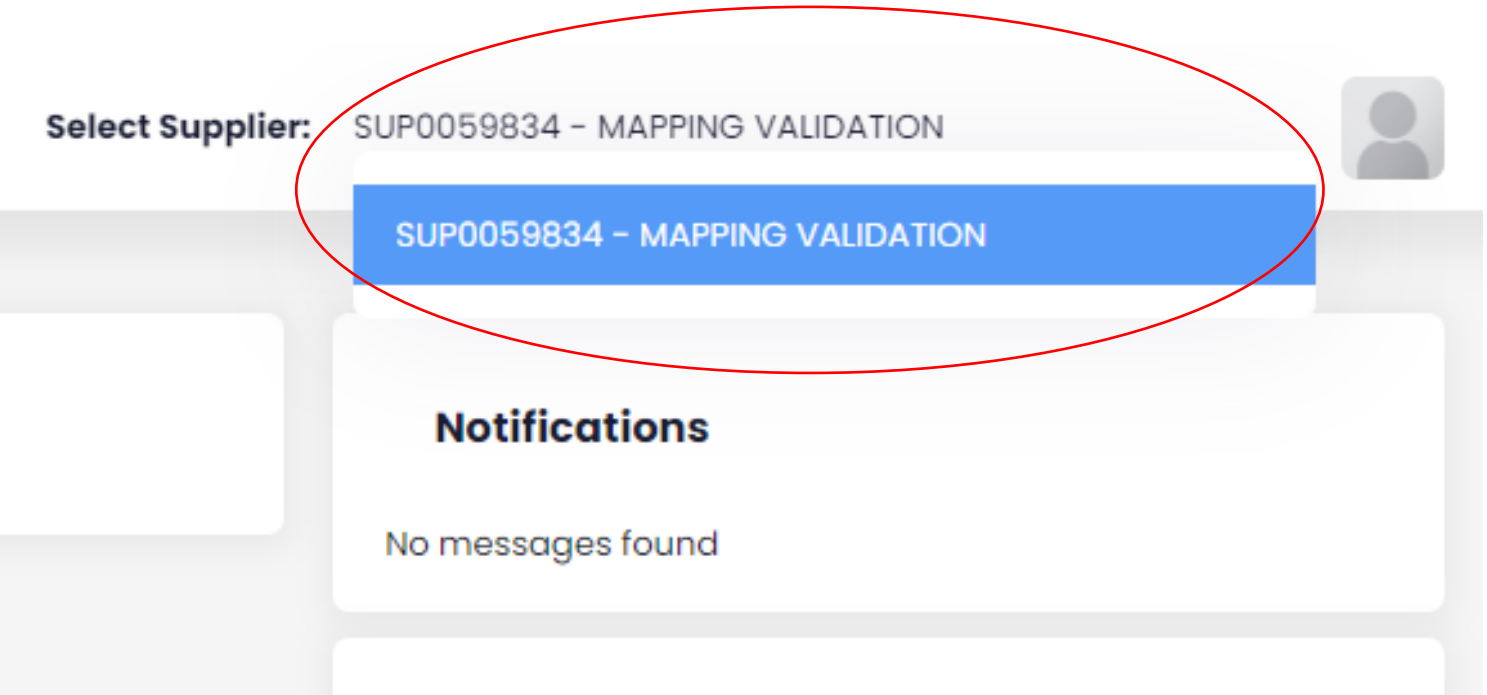

*Step 4*: A drop-down menu will appear and that is where you click on what supplier profile you want to navigate through

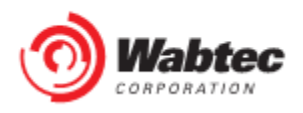

# **Check Operating Unit**

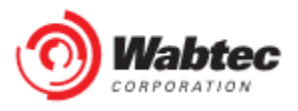

*Step 1*: Log into the HICX platform using your Okta Credentials

*Step 2*: From the HICX Dashboard you will see all your operating units under "Relationship Status"

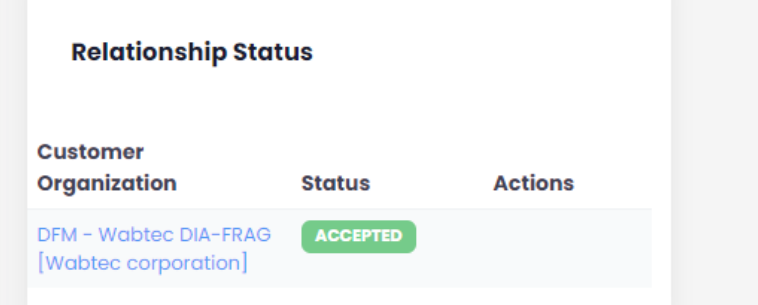

*Step 3*: **IF YOU ARE MISSING AN OPERATING UNIT** Go to this link to raise a ticket<https://wabtec.custhelp.com/app/source2pay>

*Step 4*: Fill out all the information with the red \*

*Step 3:* In the "Please provide a brief but detailed subject for your ticket" Type that you want to add an organization unit and list the ones you want to add

*Step 4:* Under the issue category go to "Other Supplier Related Issues"

*Step 5:* Click submit once completed.

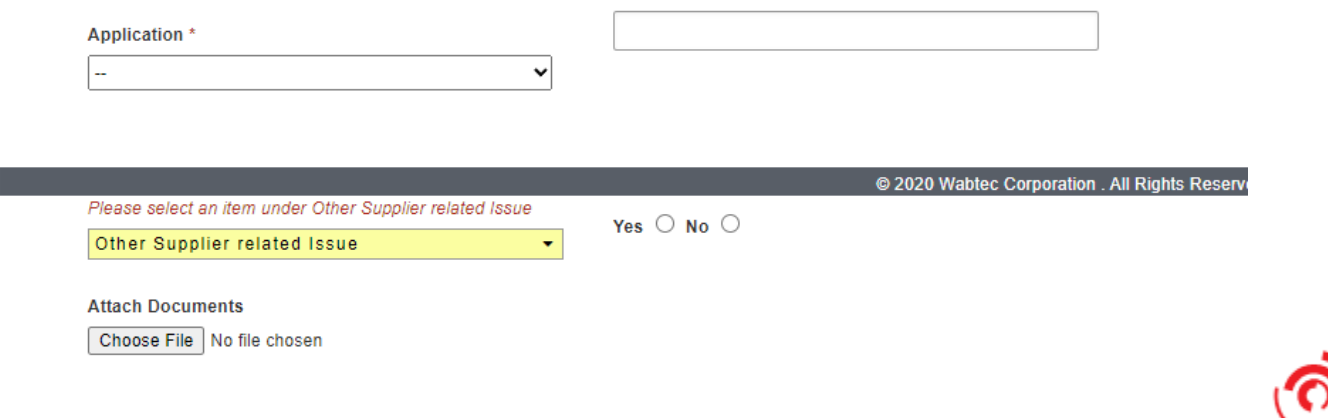

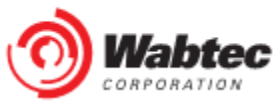

### **Remove Contact**

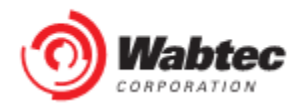

*Step 1*: Go to this link to raise a ticket <https://wabtec.custhelp.com/app/source2pay>

*Step 2*: Fill out all the information with the red \*

*Step 3:* In the "Please provide a brief but detailed subject for your ticket" Type that you want to remove a contact and list the contact names you want removed

*Step 4:* Under the issue category go to "Other"

*Step 5:* Click submit once completed.

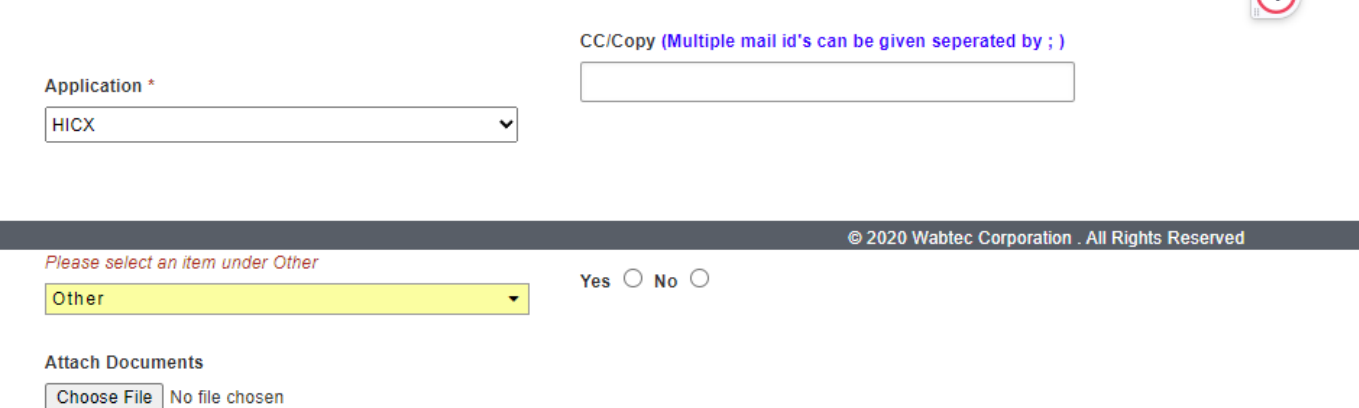

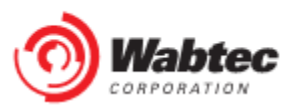

 $\Omega$ 

## **Remove Bank Account**

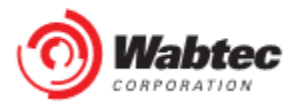

*Step 1*: Go to this link to raise a ticket <https://wabtec.custhelp.com/app/source2pay>

*Step 2*: Fill out all the information with the red \*

*Step 3:* List BAC Number that needs to be deleted under "Please provide a brief but detailed subject for your ticket"

Step 4: Under the issue category go to "Vendor Management" then click "Banking Update"

*Step 5:* Click submit once completed.

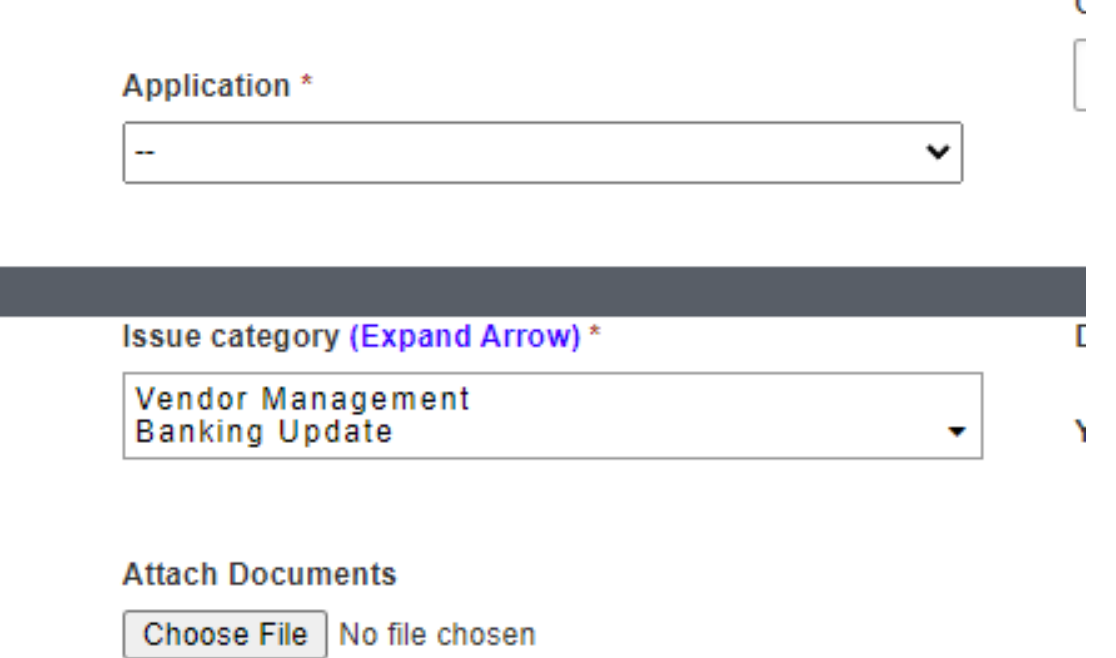

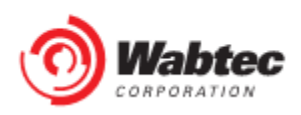

## **Add A Tax Document**

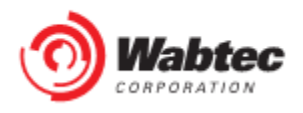

*Step 1*: Log into the HICX platform using your Okta Credentials

*Step 2*: From the HICX Dashboard, select "company profile" from the task board on the left side

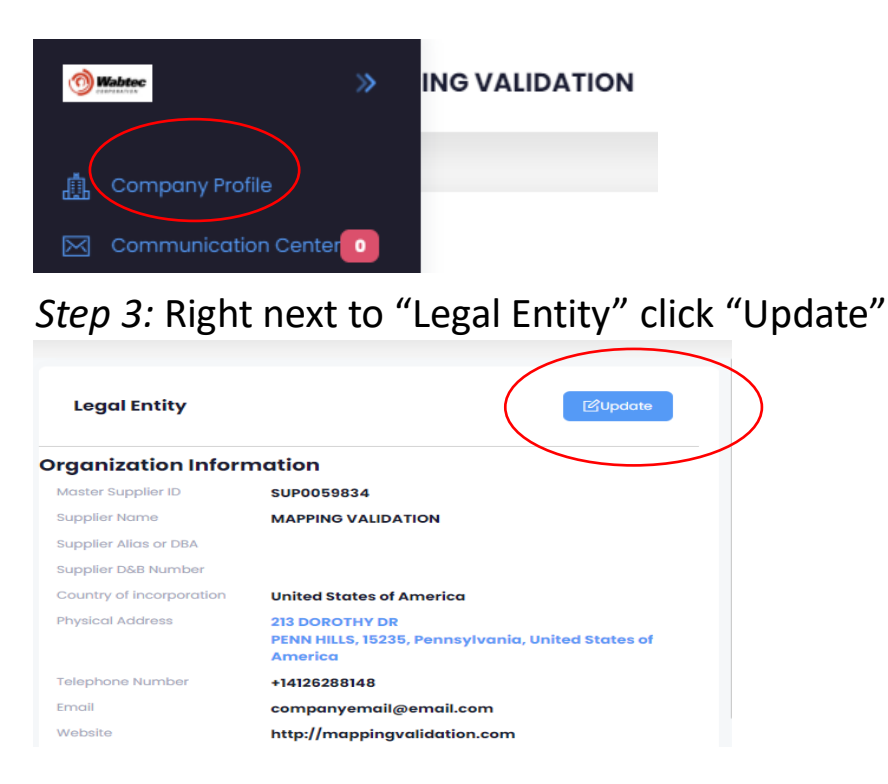

*Step 4*: Under "Tax Information" you can fill out and upload your tax information

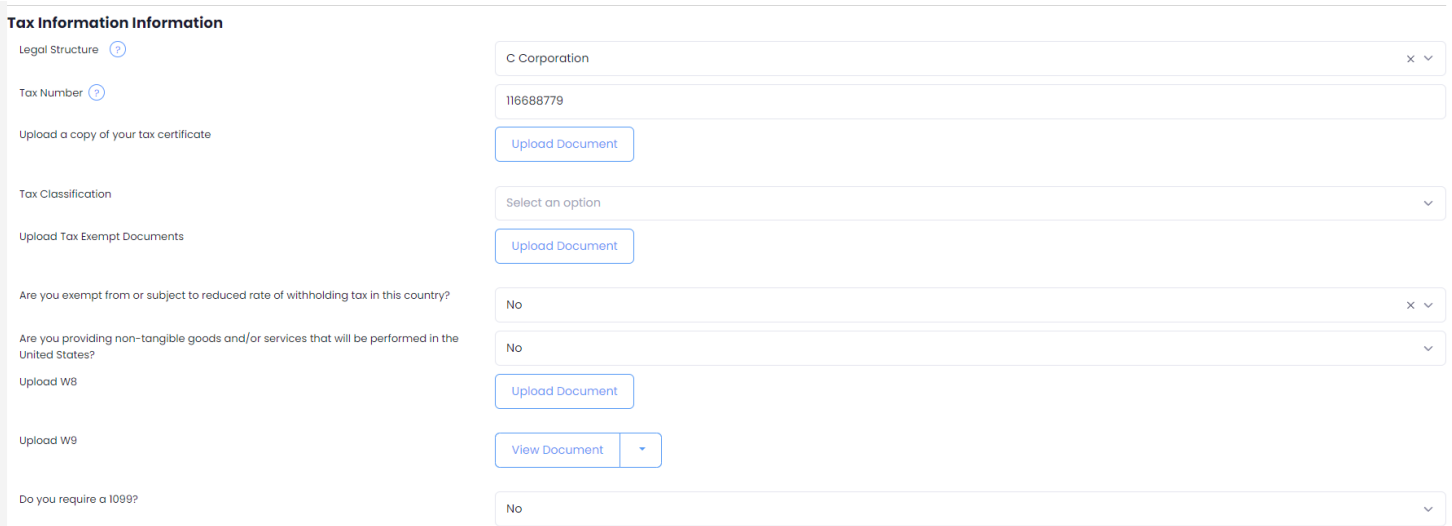

*Step 5:* Once done scroll to the bottom and click "Submit"

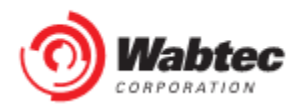